### 英特尔**®** 台式机主板 **BIOS** 设置词典 **–** 按菜单

BIOS Setup 程序可用于查看和更改计算机的 BIOS 设置。 在开机自检 (POST) 内存测试开始之后, 操作系统开 始启动之前,按 <F2> 键进入 BIOS Setup 程序。 将显示以下菜单:

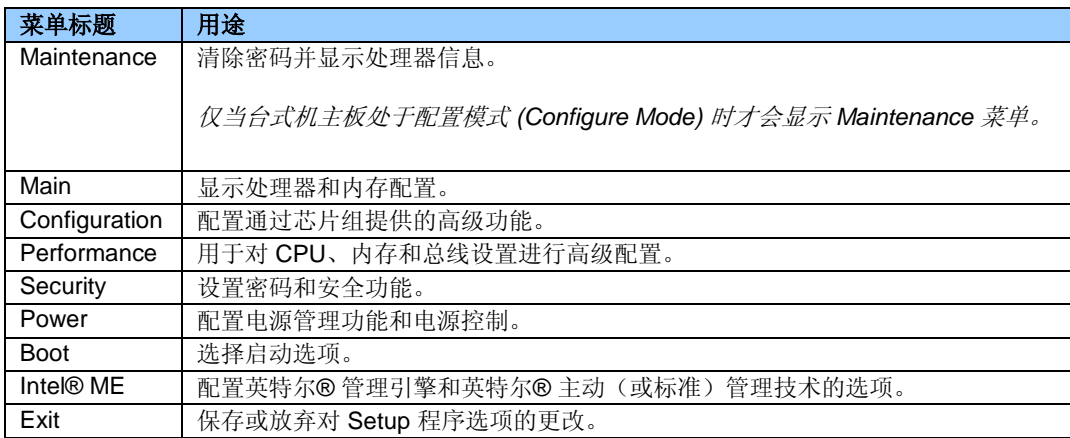

### 所显示的菜单和 **BIOS** 设置取决于您的主板型号、所安装的硬件组件以及 **BIOS** 版本。**BIOS** 菜单标题可能有所 不同。

如果对 BIOS 设置作出更改后出现任何问题(性能较差、间歇性问题等),请将台式机主板重置为默认值:

- 1. 启动时,按 F2 进入 BIOS 设置程序。
- 2. 按 F9 设置默认值。
- 3. 按 F10 保存并退出。

如果在更改 BIOS 设置后系统锁住或无法启动,请按以下链接中的说明执行 BIOS 恢复: http://support.intel.com/support/cn/motherboards/desktop/sb/CS-023360.htm。

**Boot**

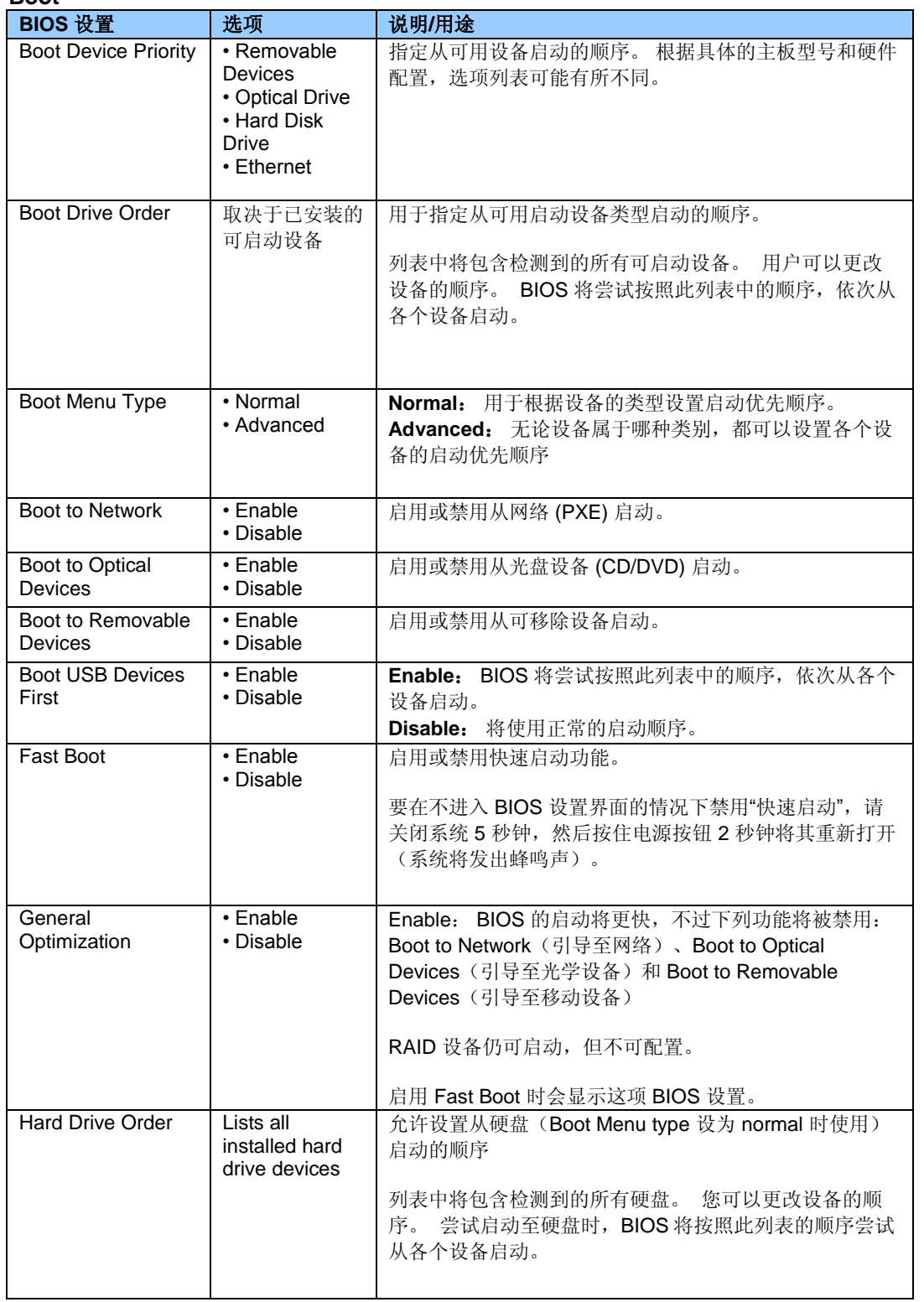

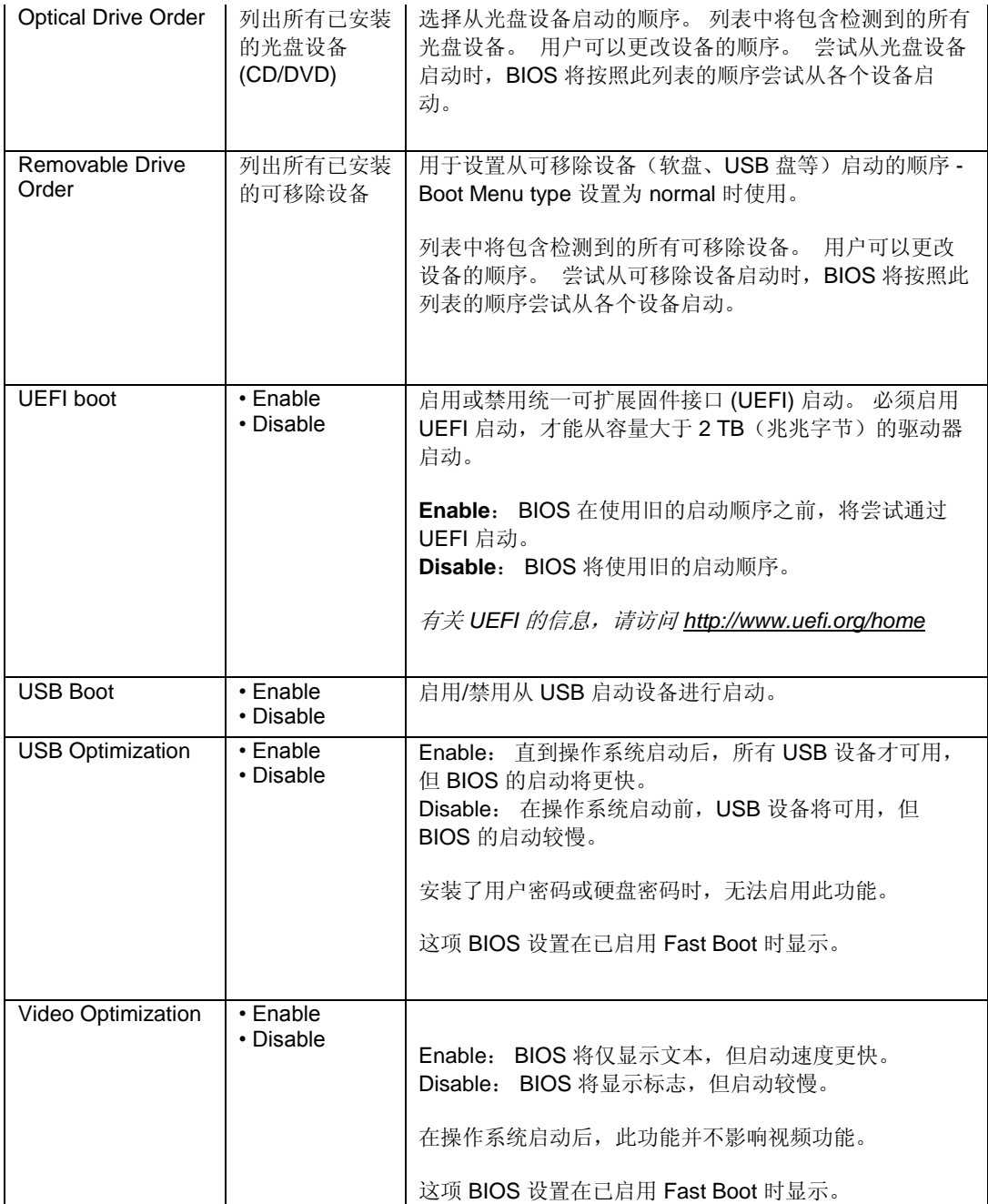

#### **Boot > Boot Display Options**

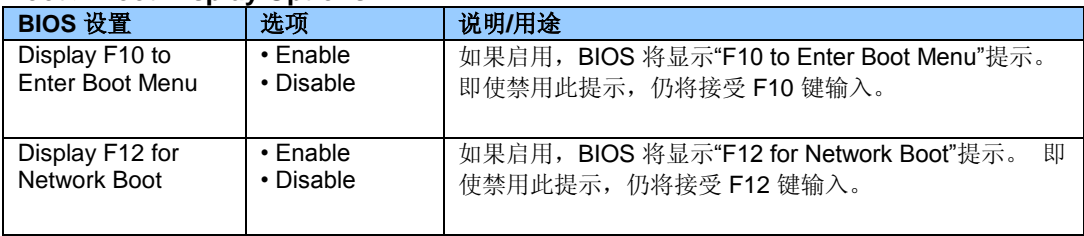

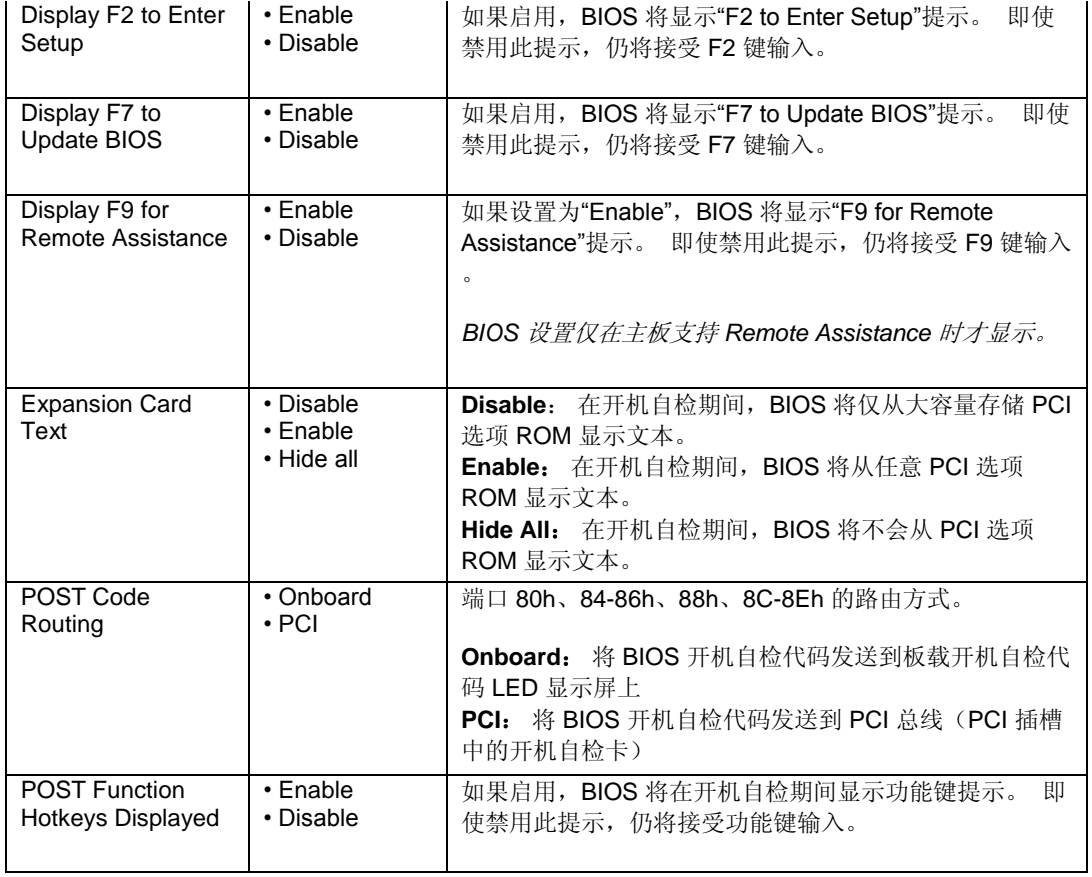

### **Configuration > Event Log**

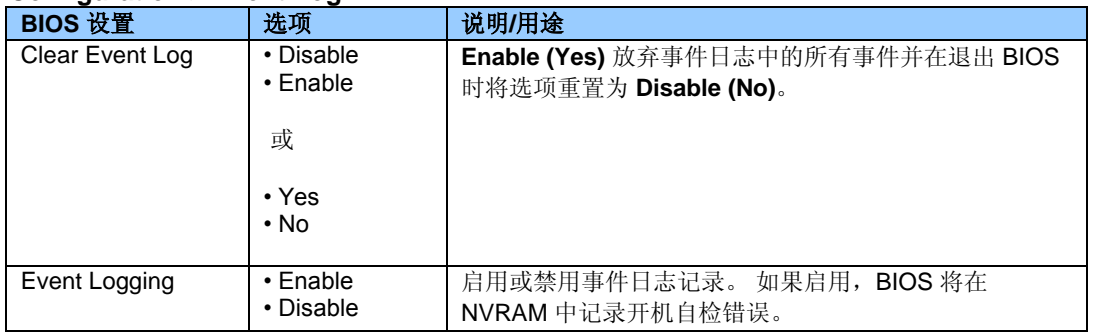

### **Configuration > Fan Control & Real-Time Monitoring**

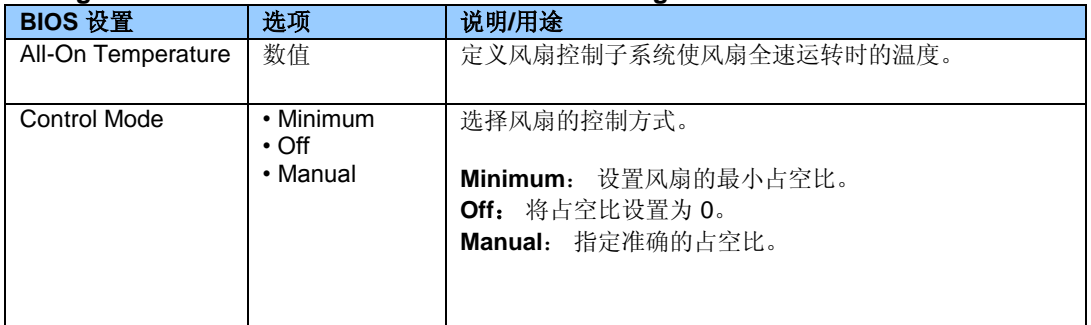

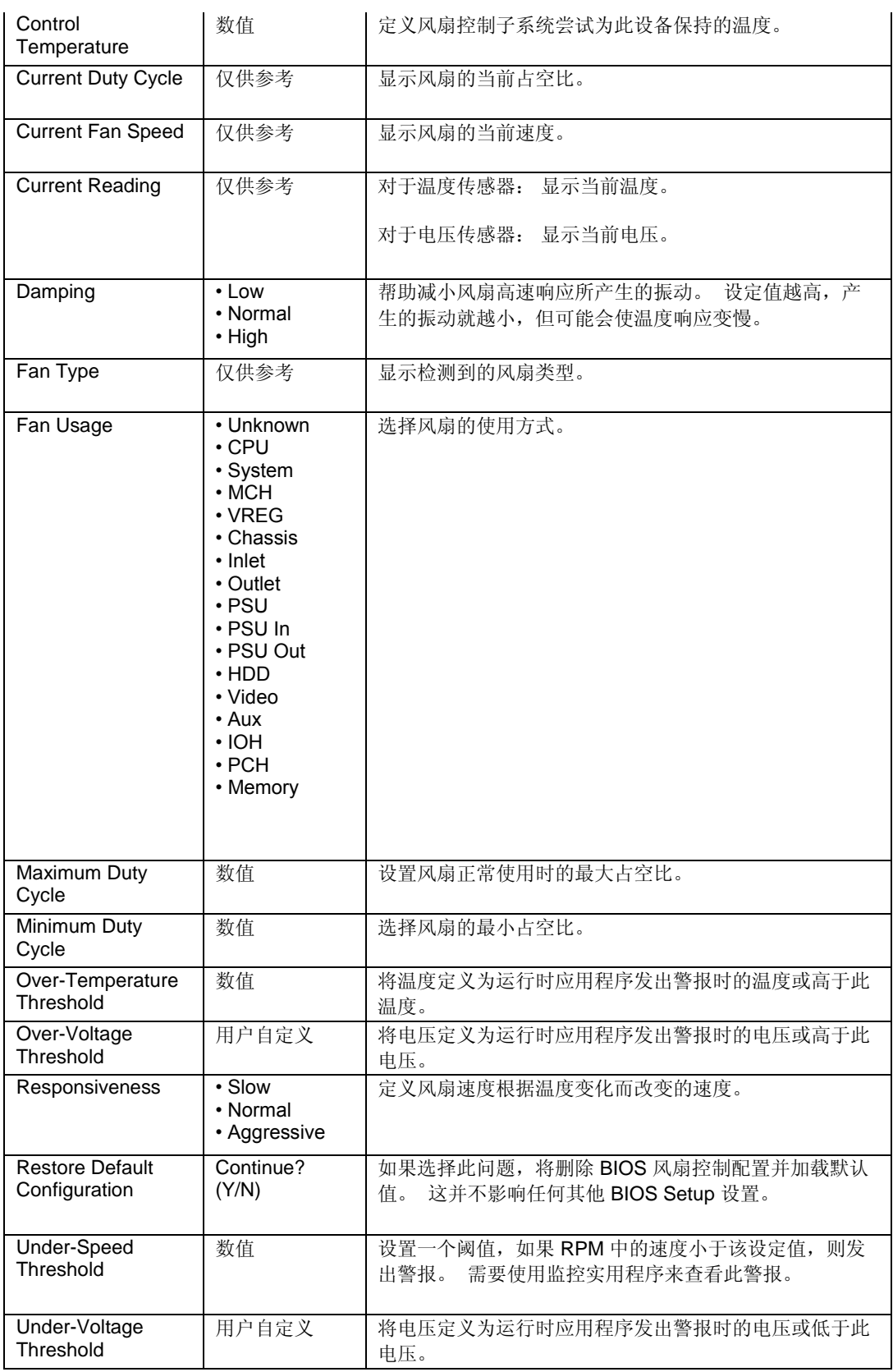

### **Configuration > On-Board Devices**

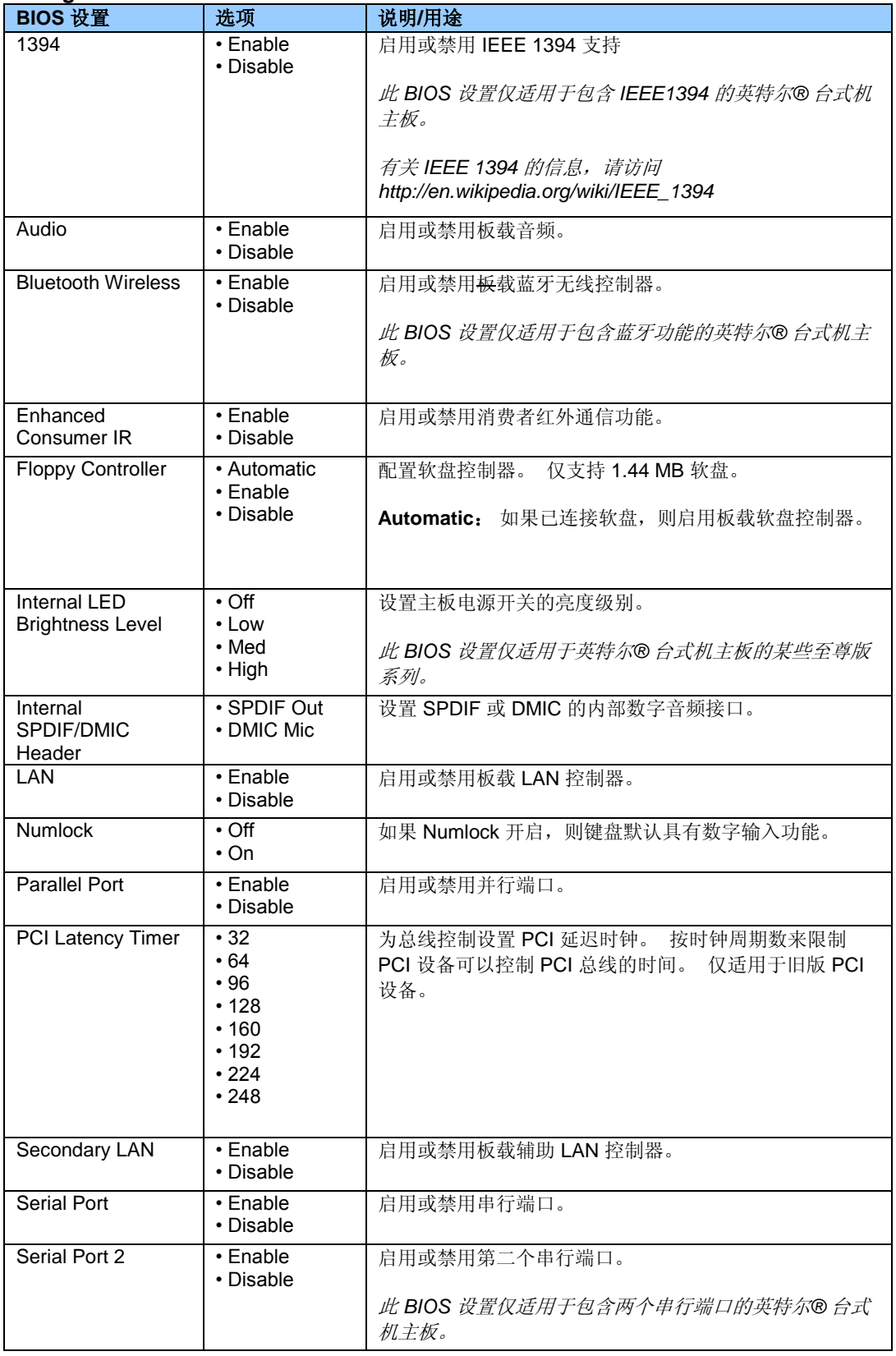

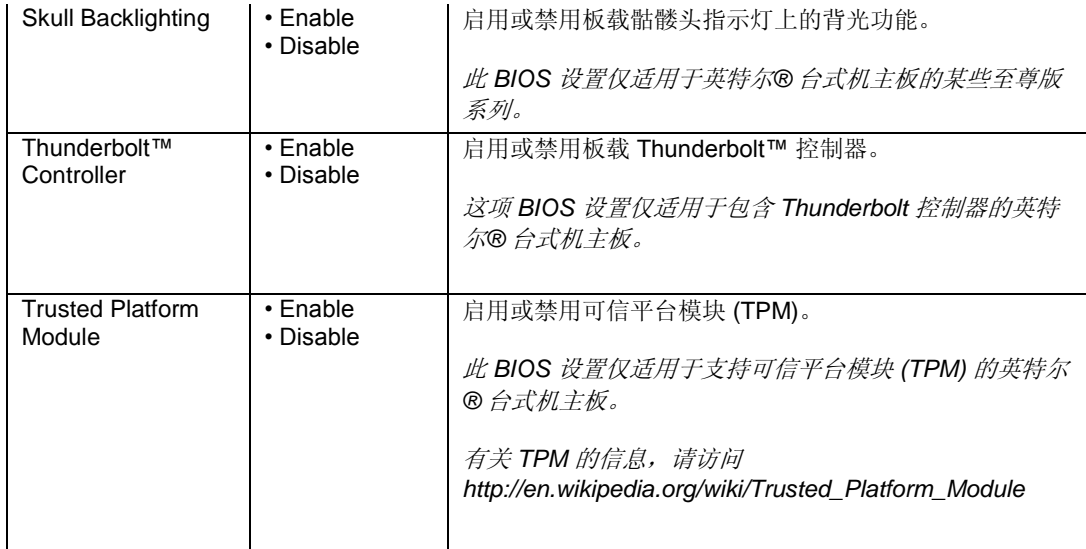

# **Configuration > On-Board Devices > Audio**

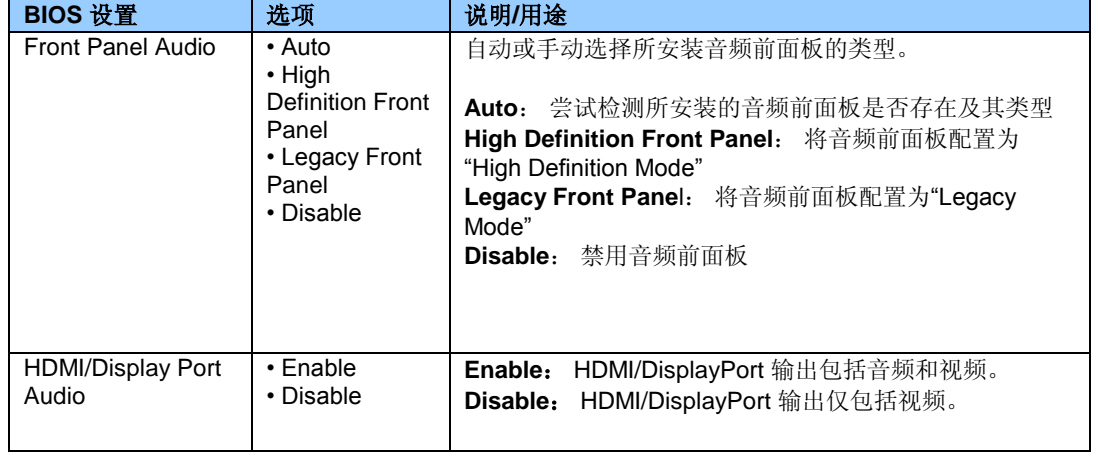

## **Configuration > On-Board Devices > Parallel Port**

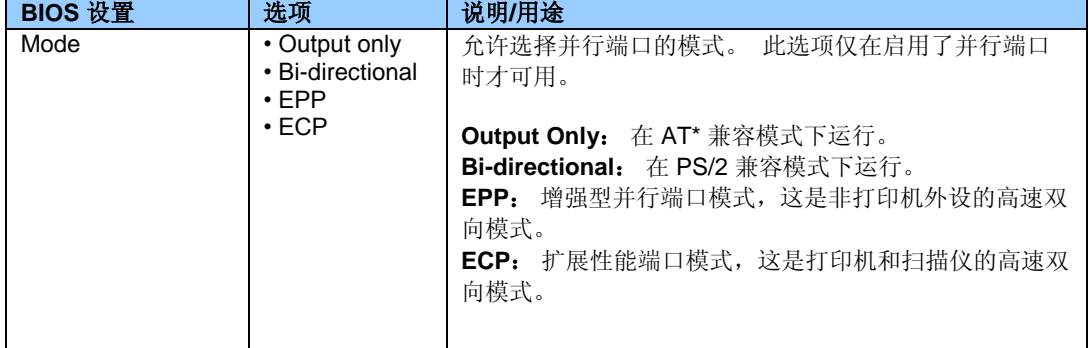

### **Configuration > On-Board Devices > Skull Backlighting**

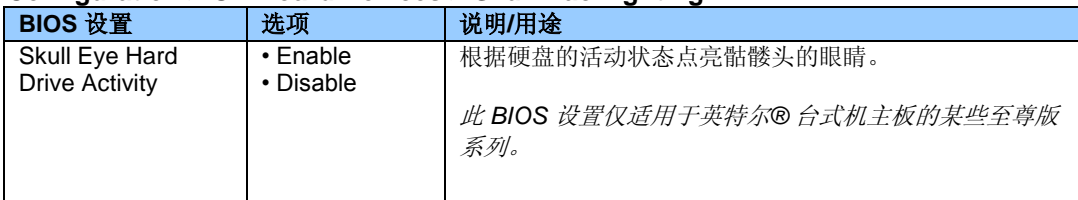

## **Configuration > On-Board Devices > USB**

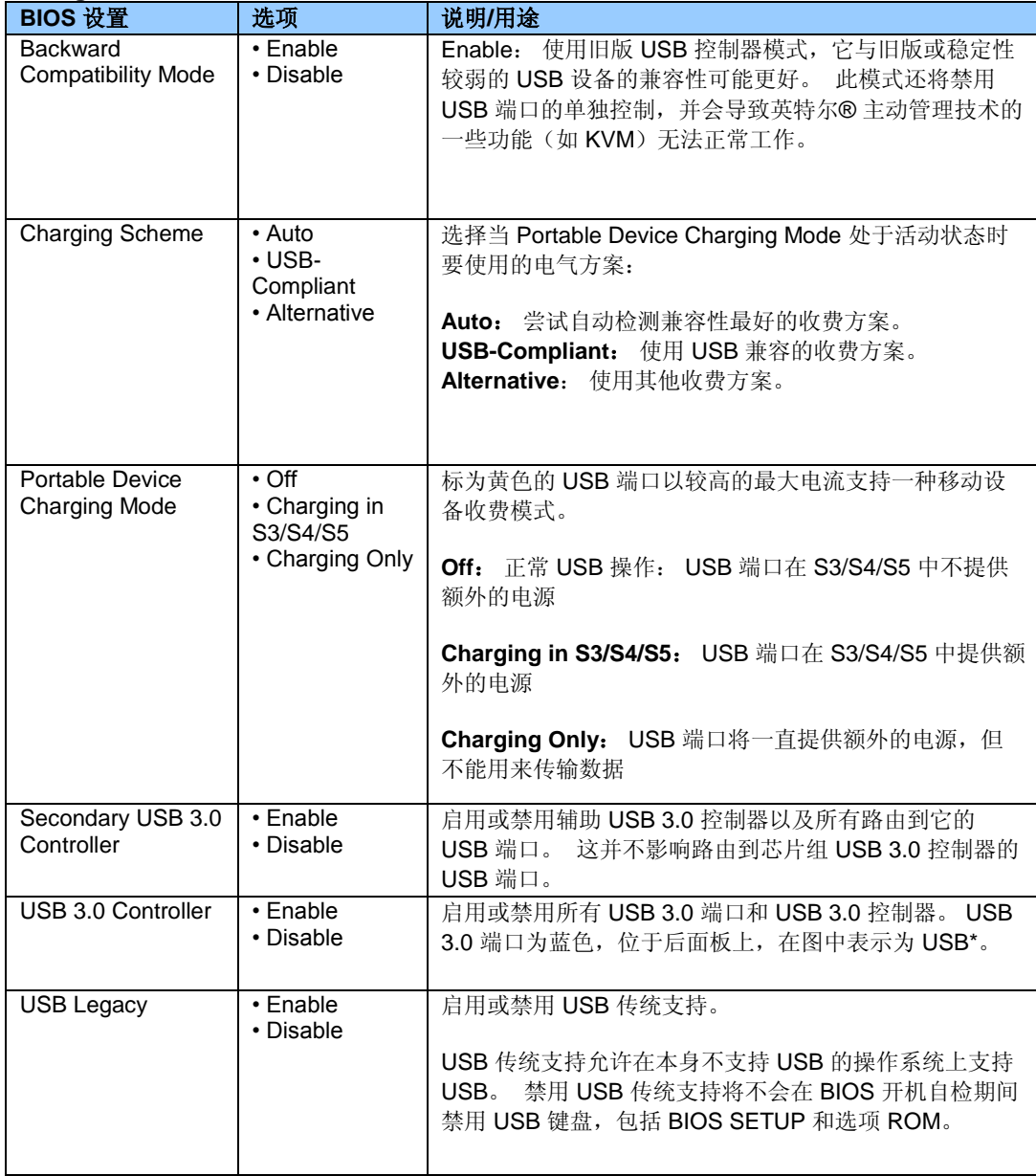

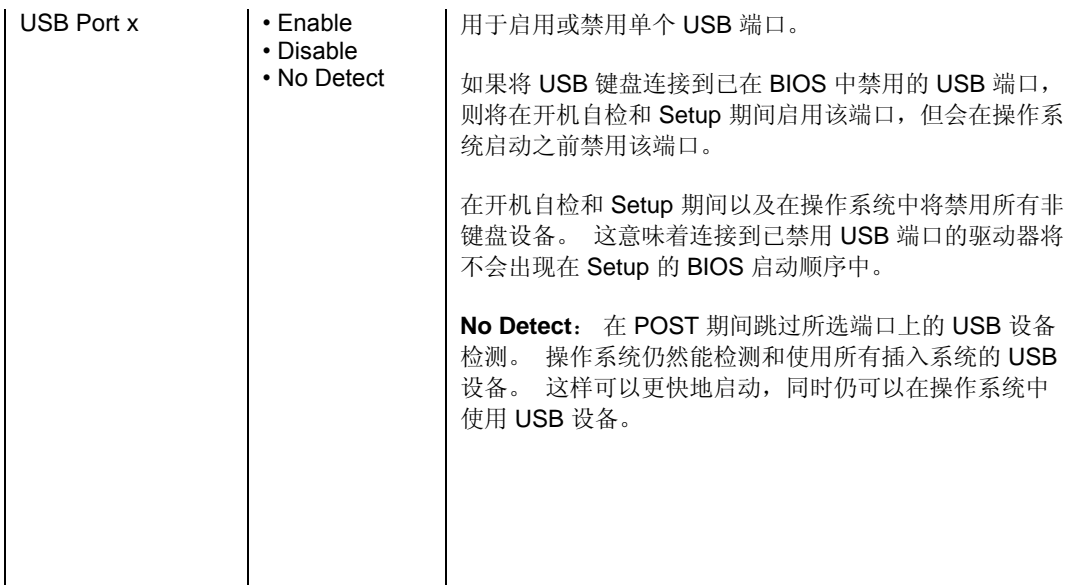

### **Configuration > PCI/PCIe Add-In Slots**

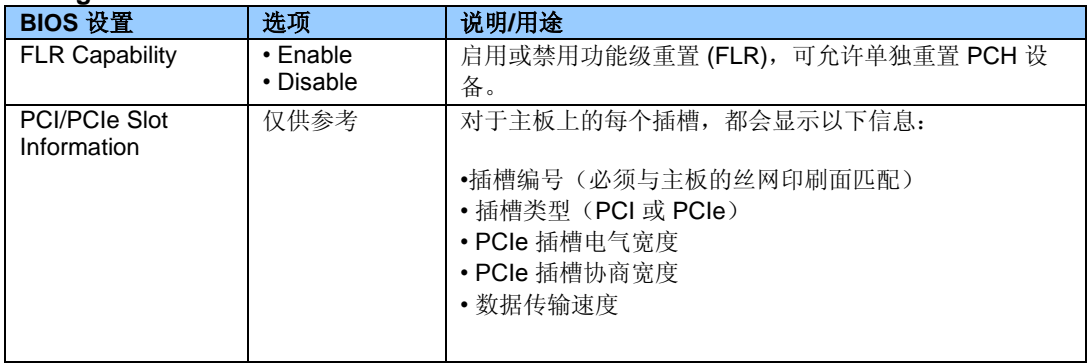

## **Configuration > SATA Drives**

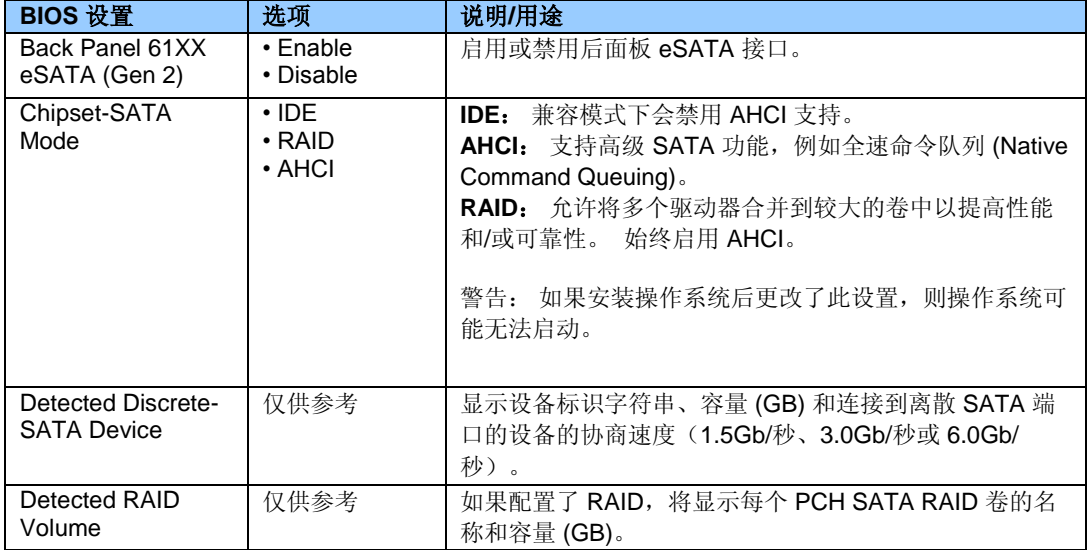

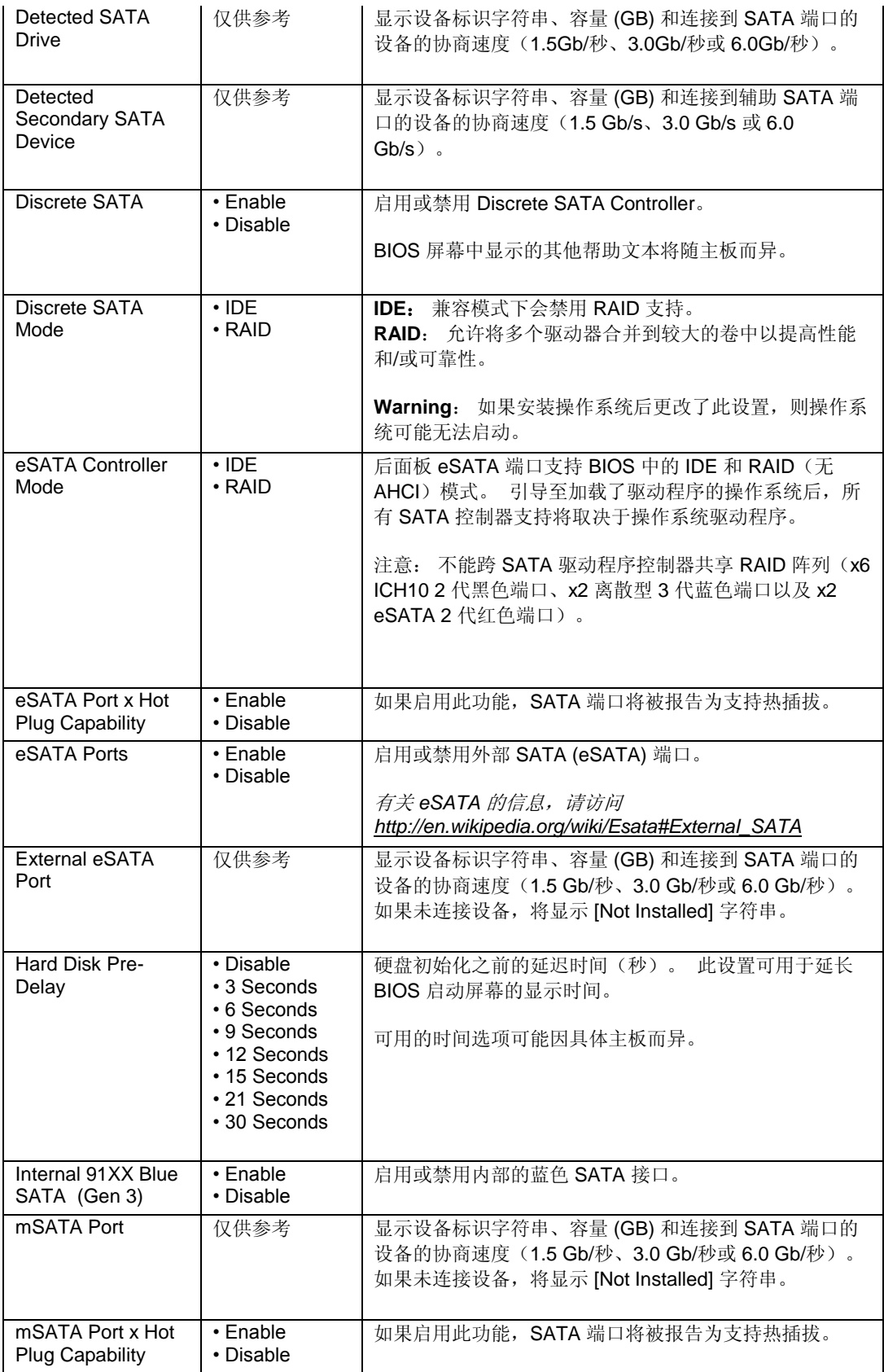

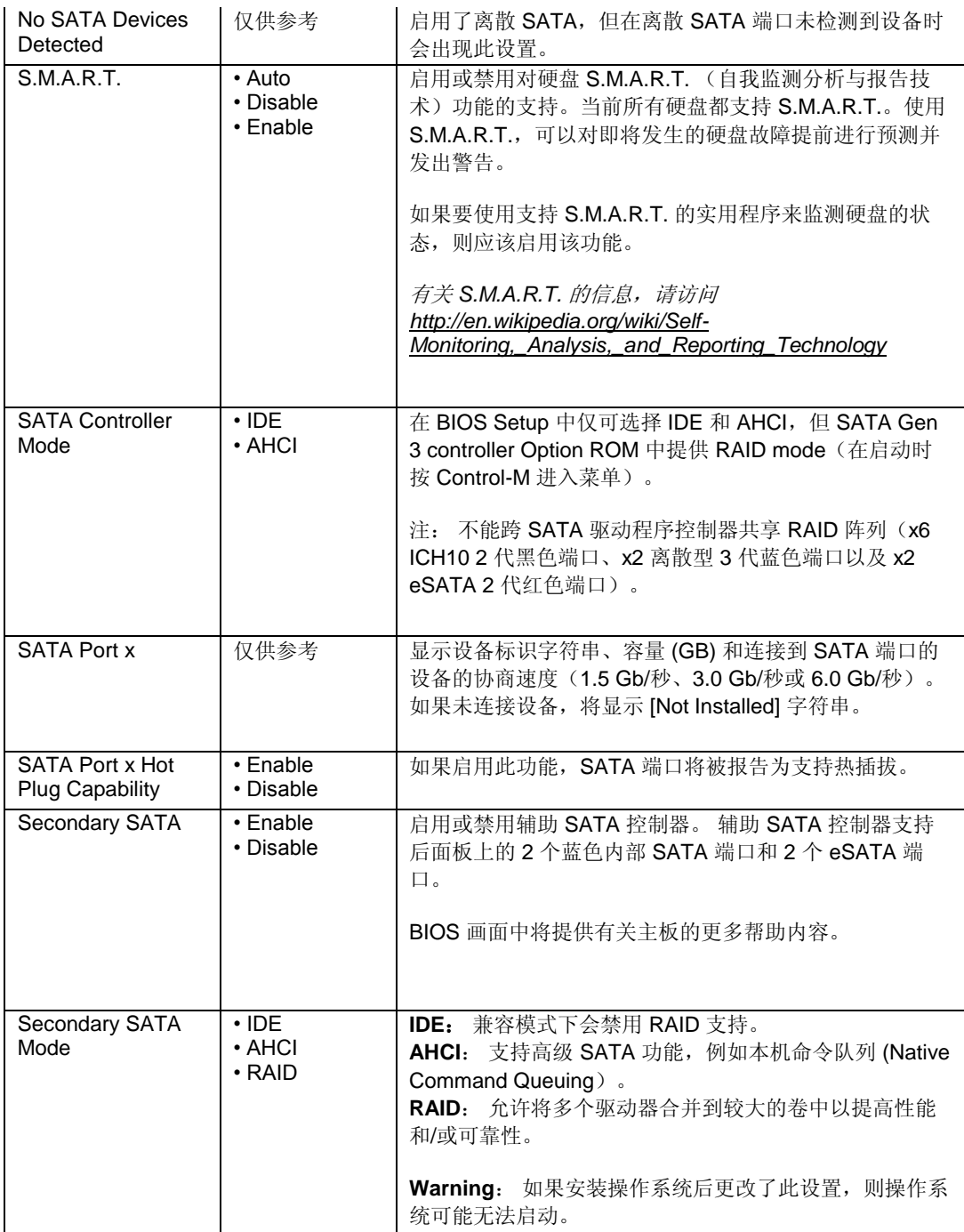

## **Configuration > Video**

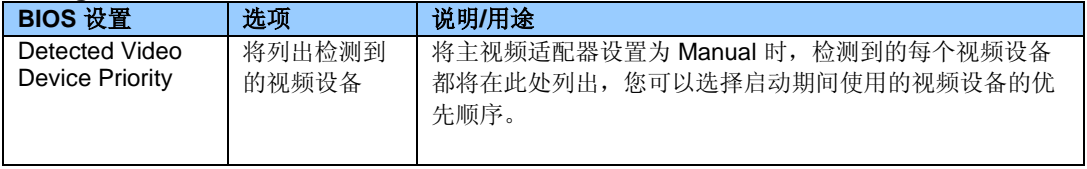

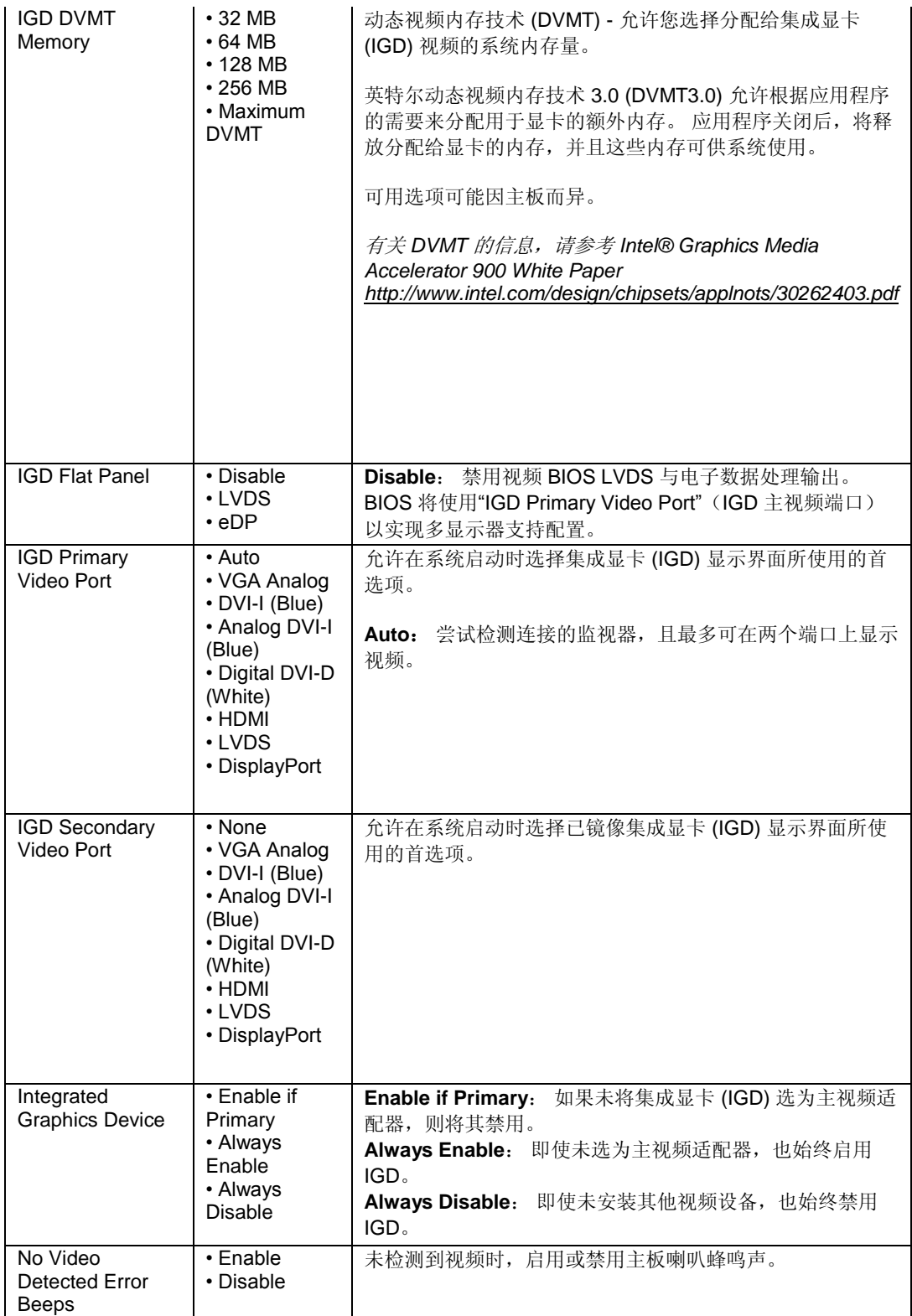

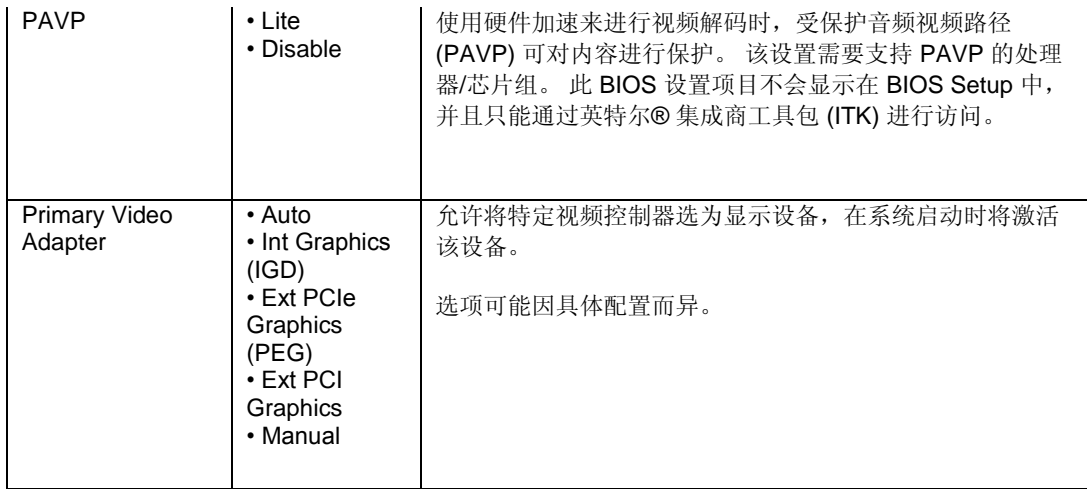

## **Configuration > Video > Advanced Flat Panel Display Settings**

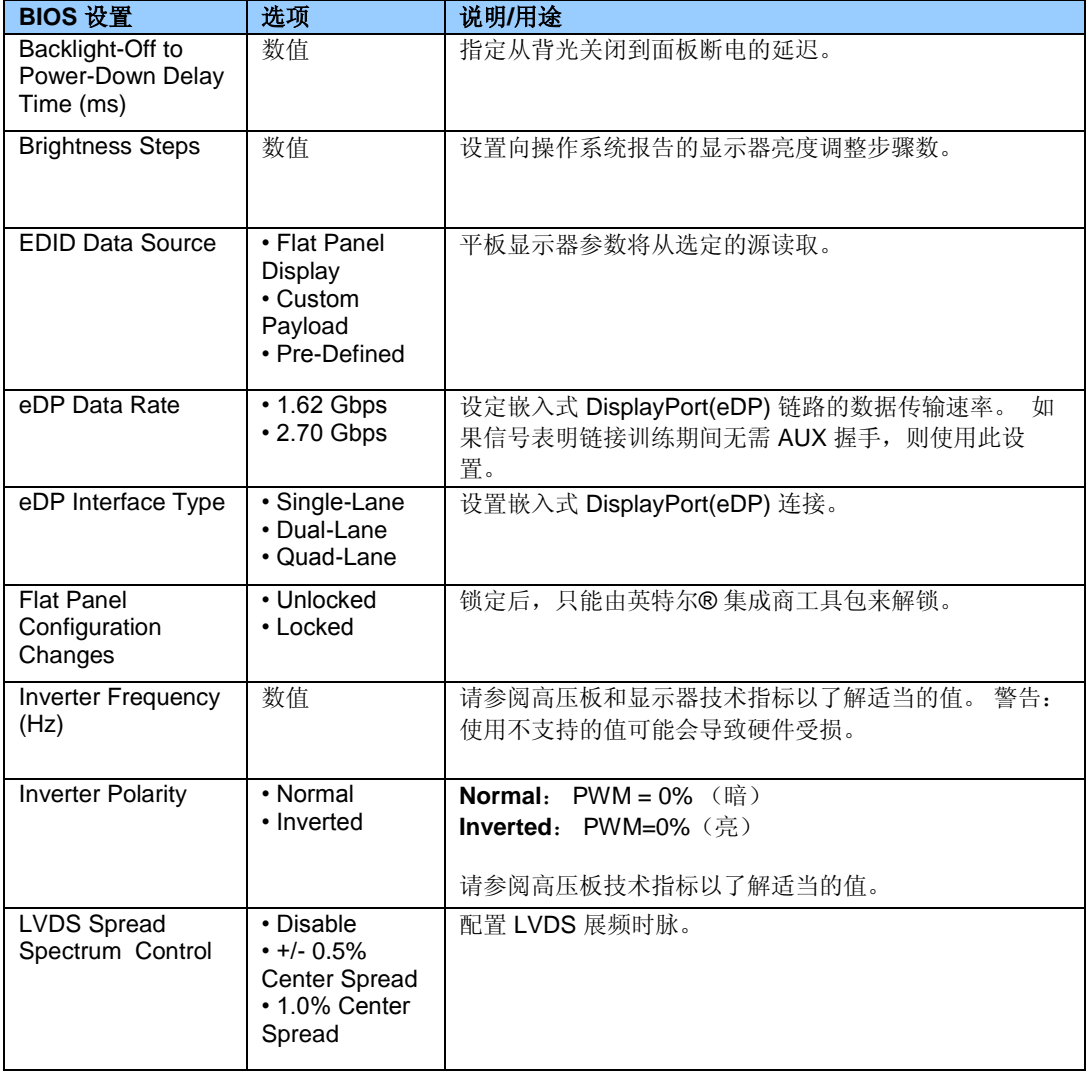

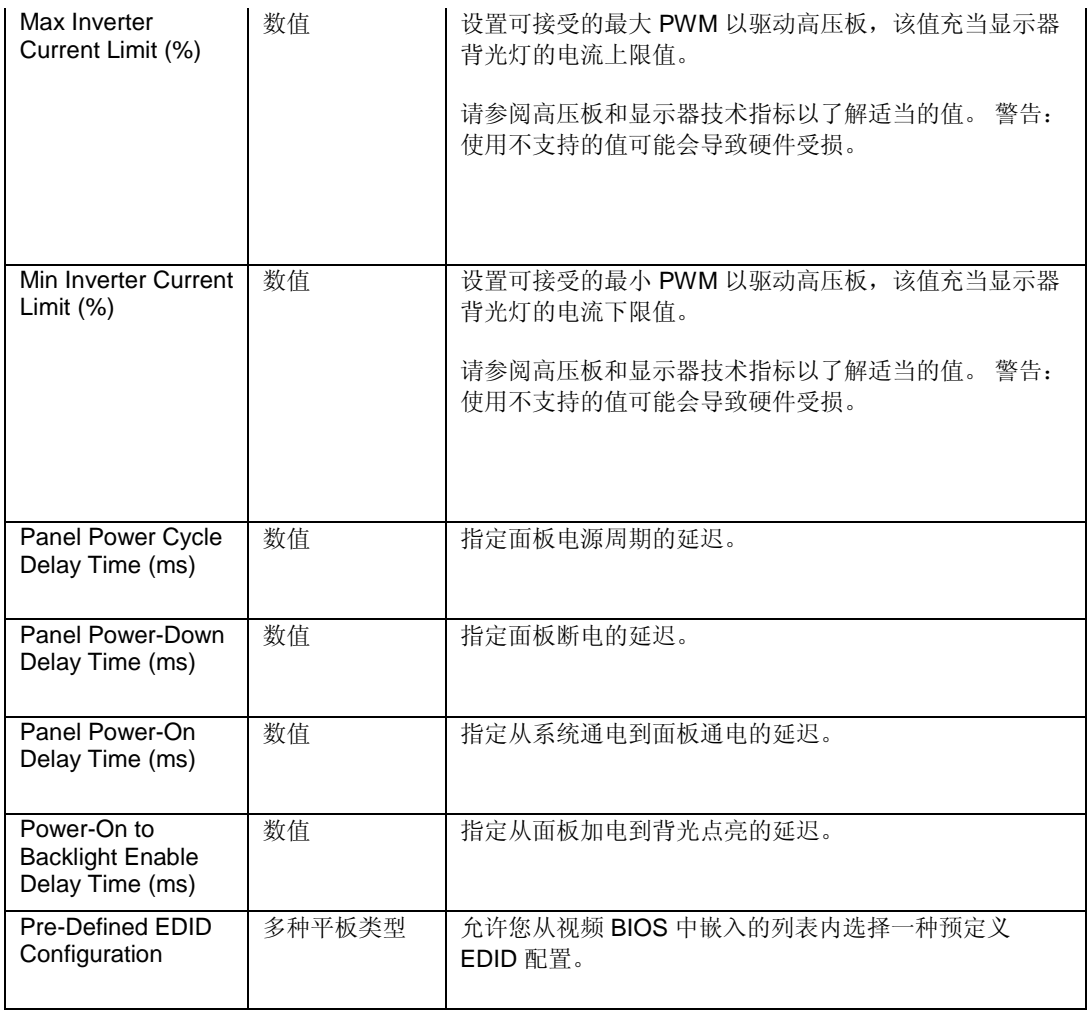

# **Configuration > Video > LVDS Settings**

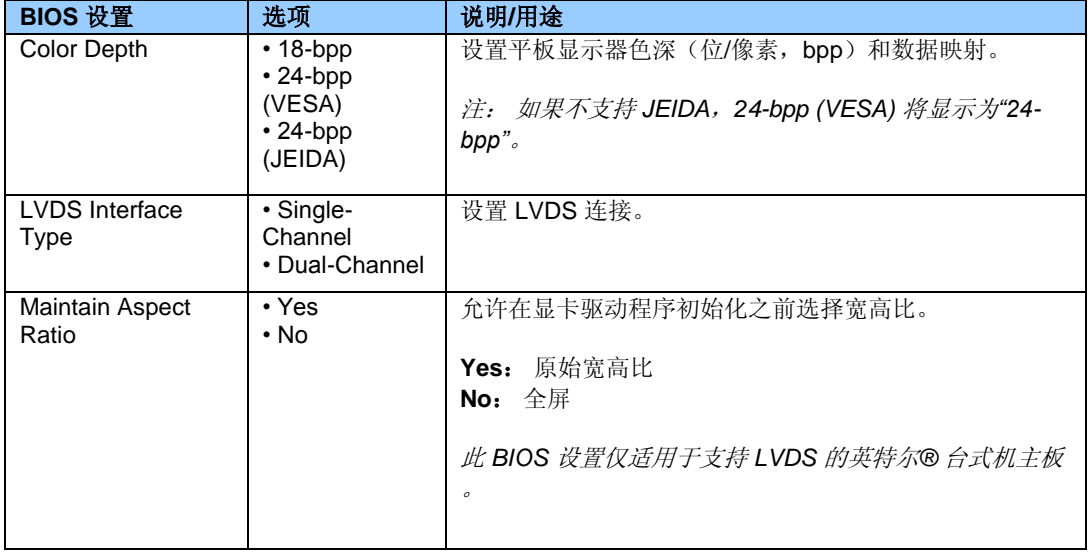

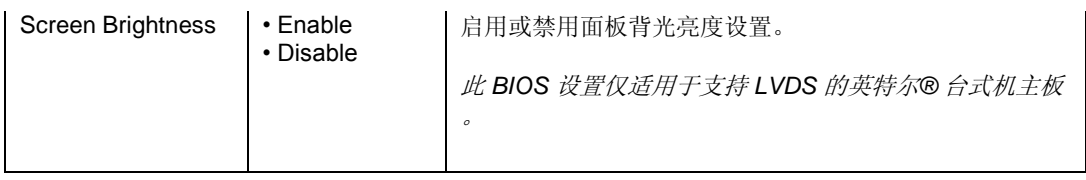

### **Exit**

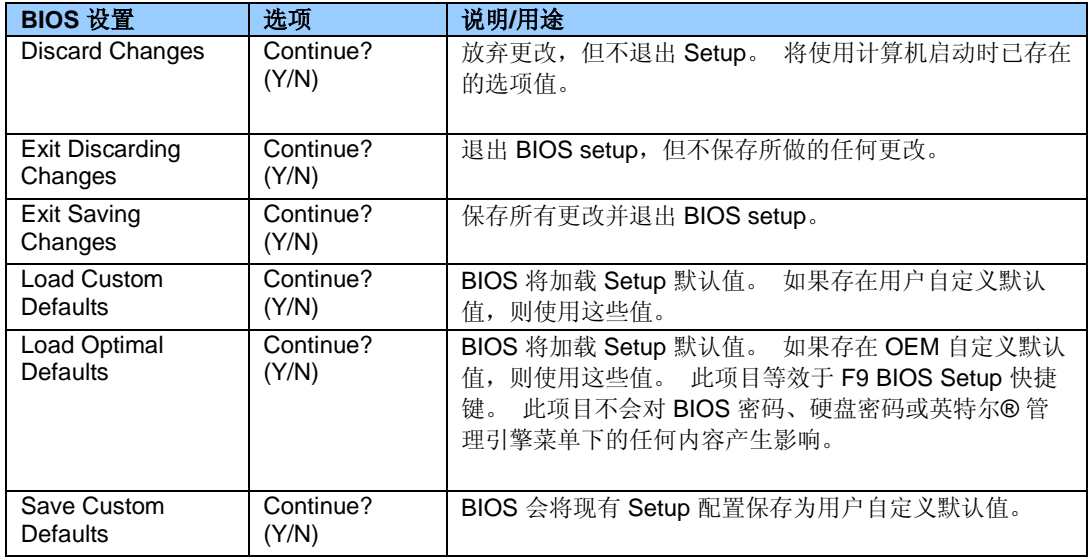

#### **Intel® ME**

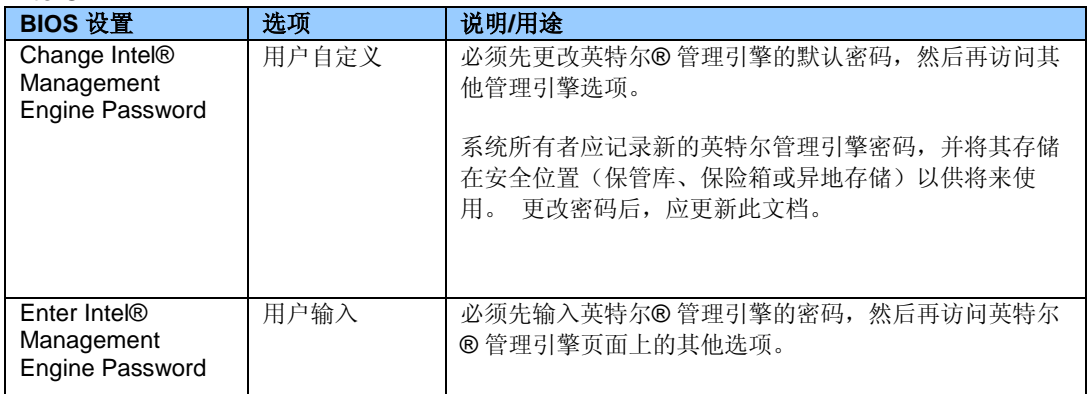

# **Intel® ME > Intel® Active**(或 **Standard**)**Management Technology Configuration**

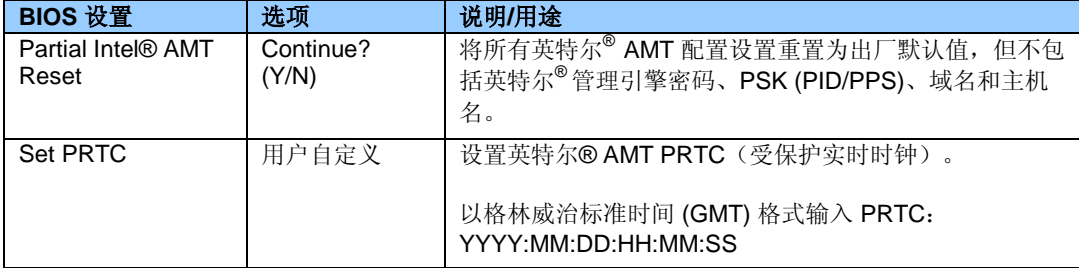

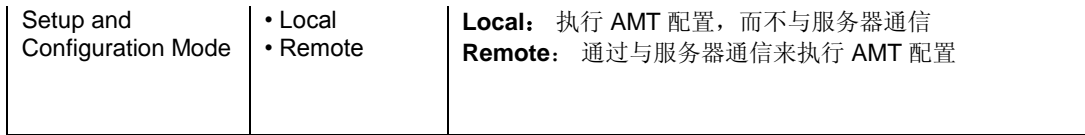

## **Intel® ME > Intel® Active**(或 **Standard**)**Management Technology Configuration > KVM Configuration**

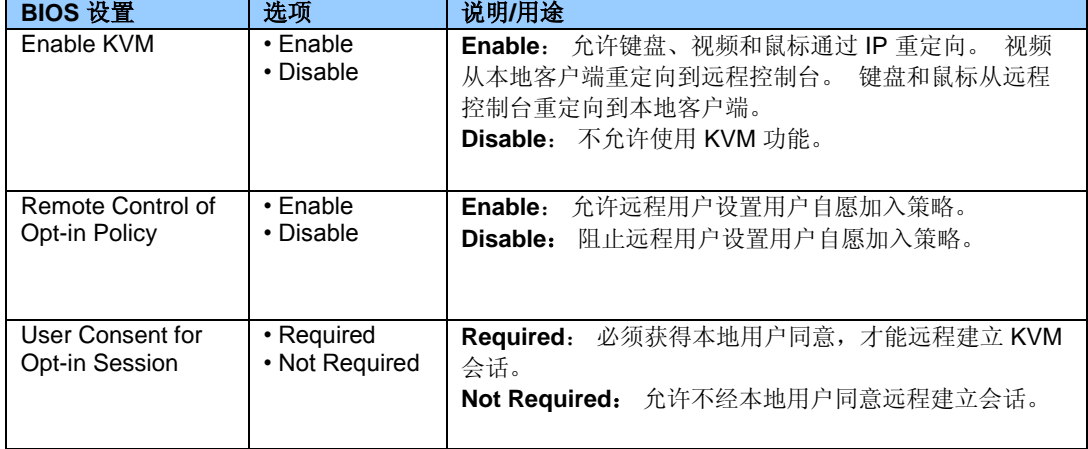

### **Intel® ME > Intel® Active**(或 **Standard**)**Management Technology Configuration > Local Setup and Configuration**

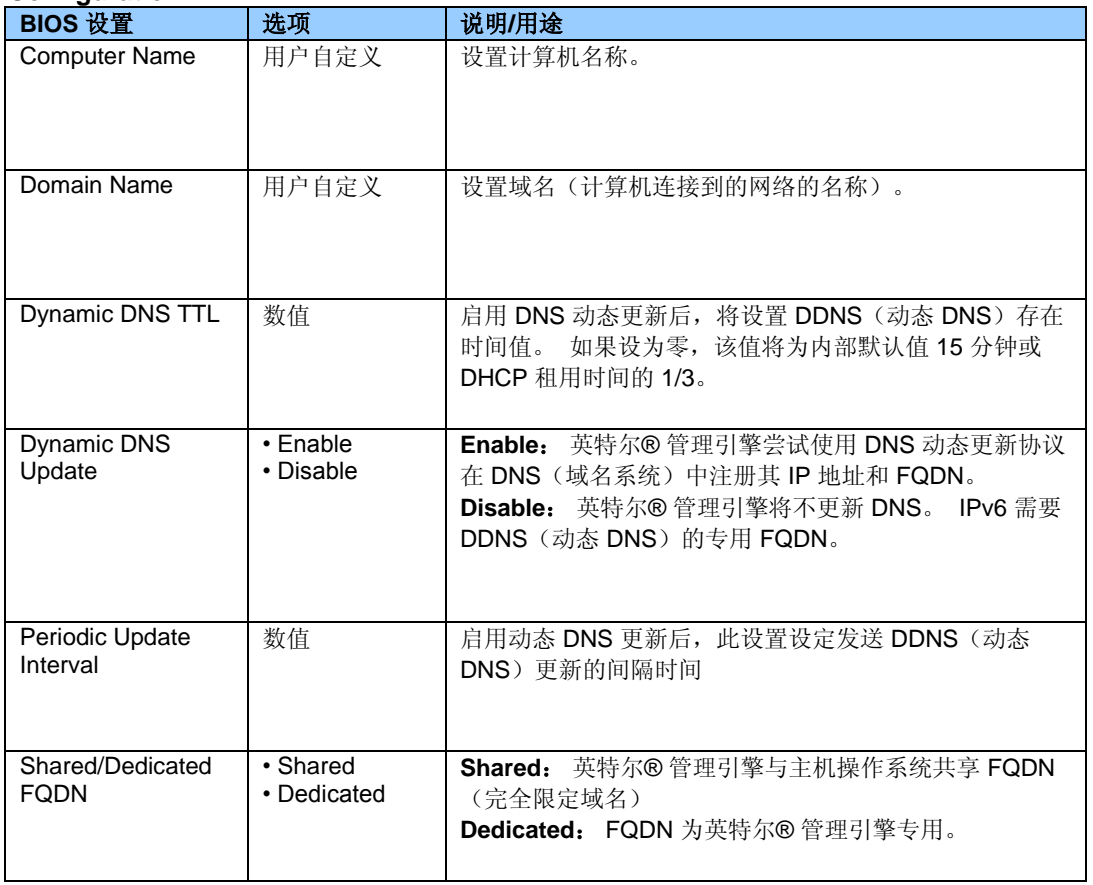

### **Intel® ME > Intel® Active**(或 **Standard**)**Management Technology Configuration > Local Setup and Configuration > IPv4 TCP/IP Configuration**

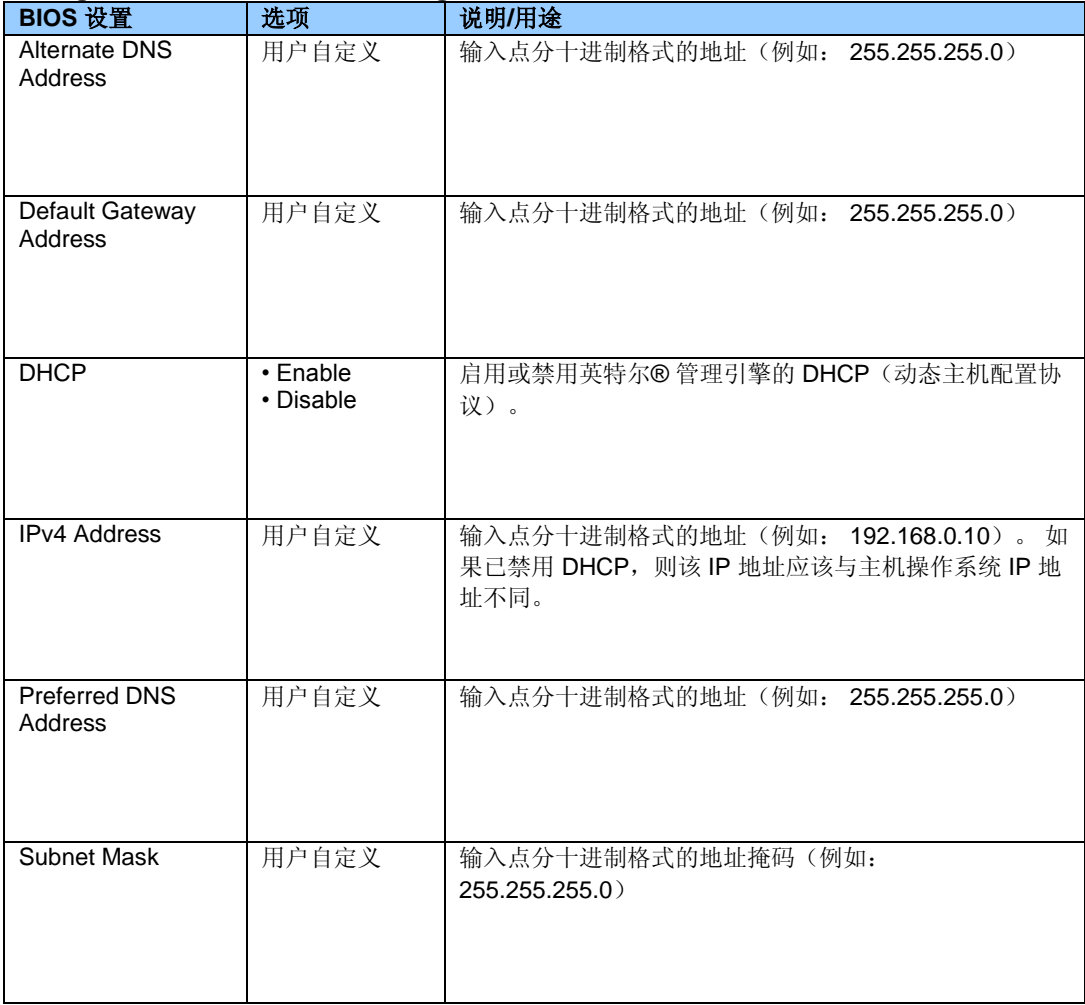

### **Intel® ME > Intel® Active**(或 **Standard**)**Management Technology Configuration > Local Setup and Configuration > IPv6 TCP/IP Configuration**

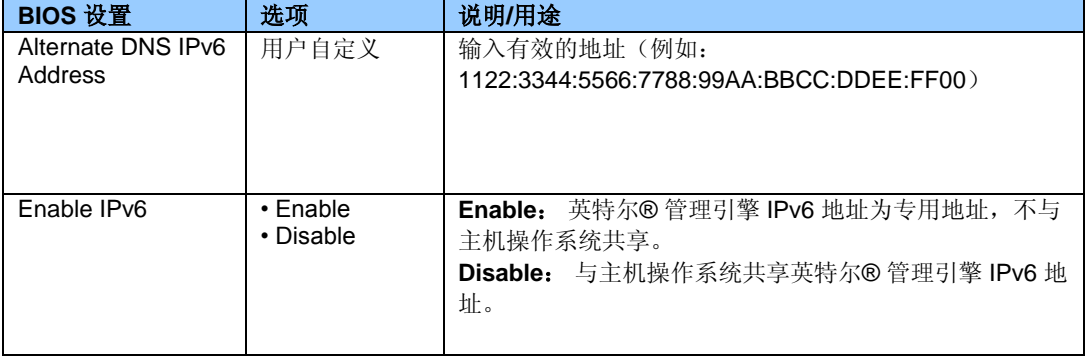

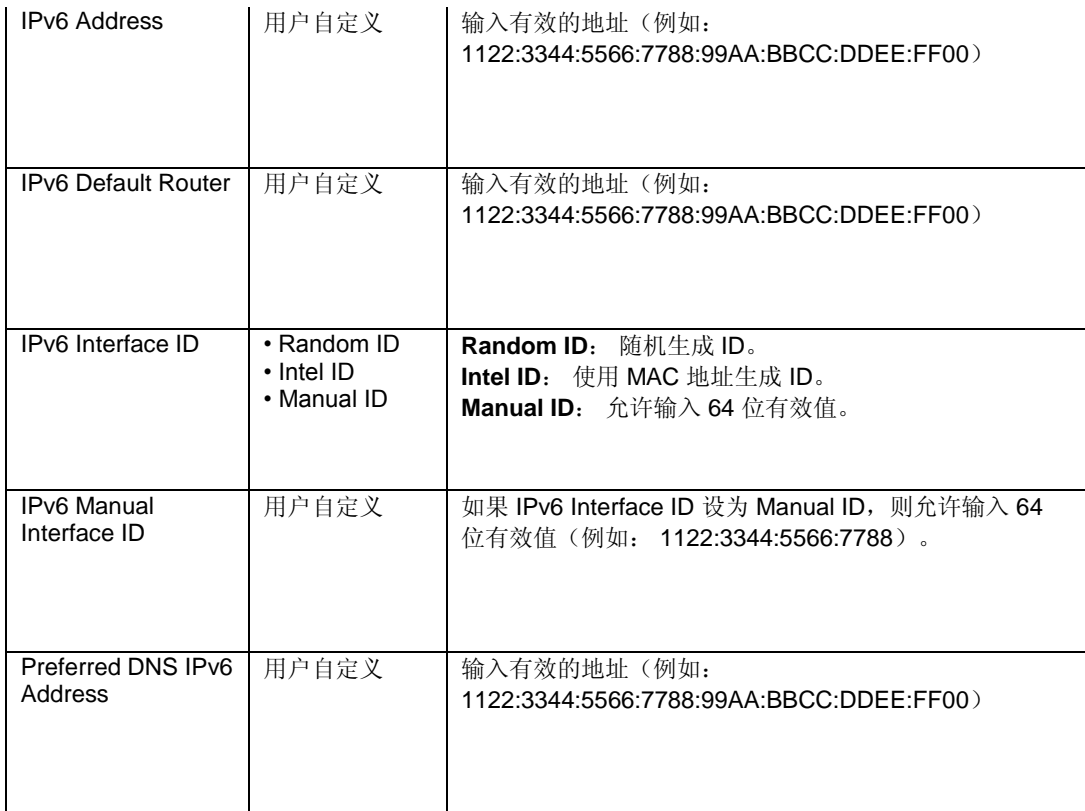

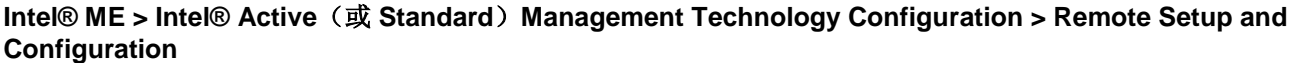

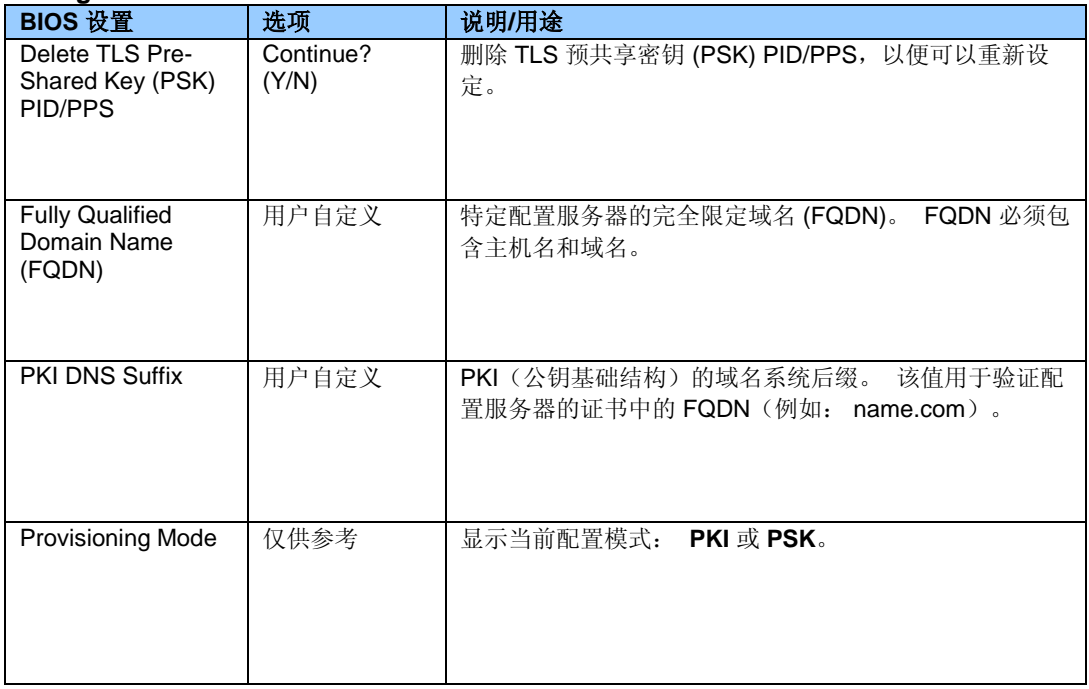

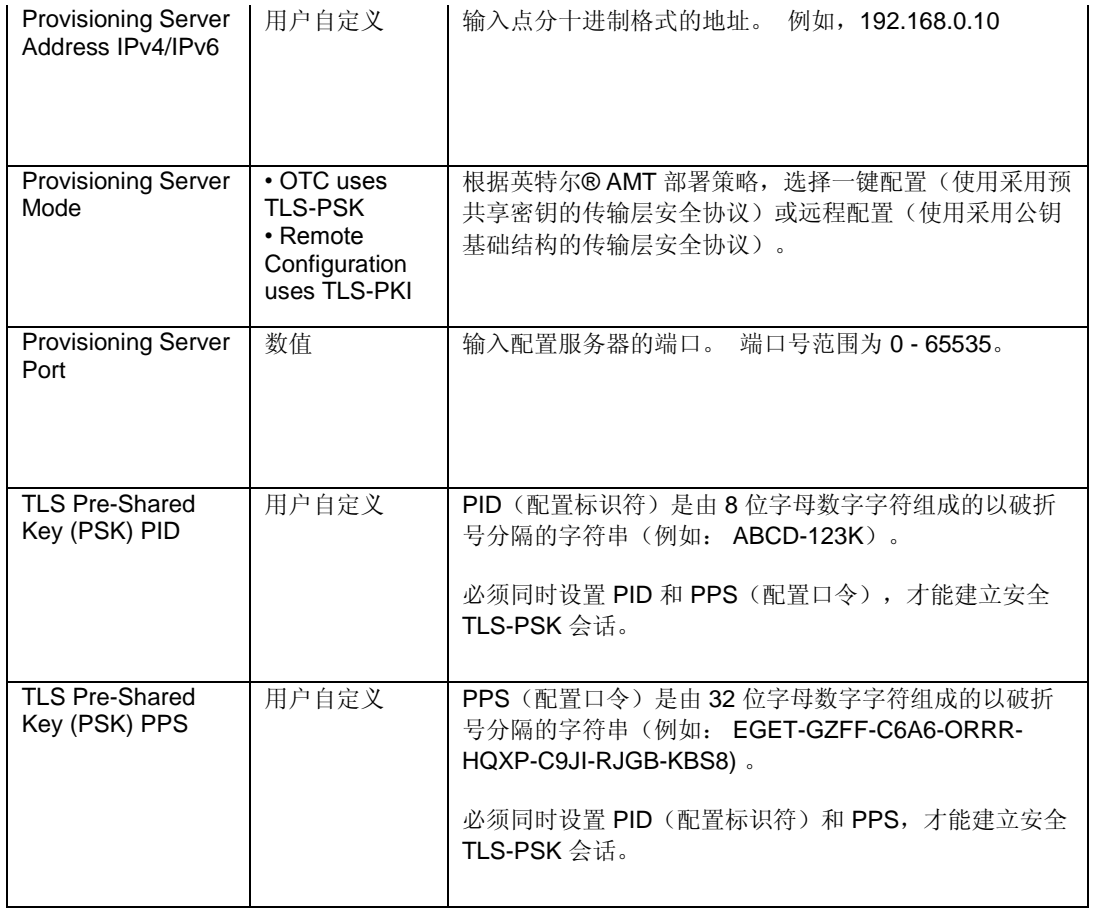

#### **Intel® ME > Intel® Active**(或 **Standard**)**Management Technology Configuration > Remote Setup and Configuration > Manage Permanent Certificates**

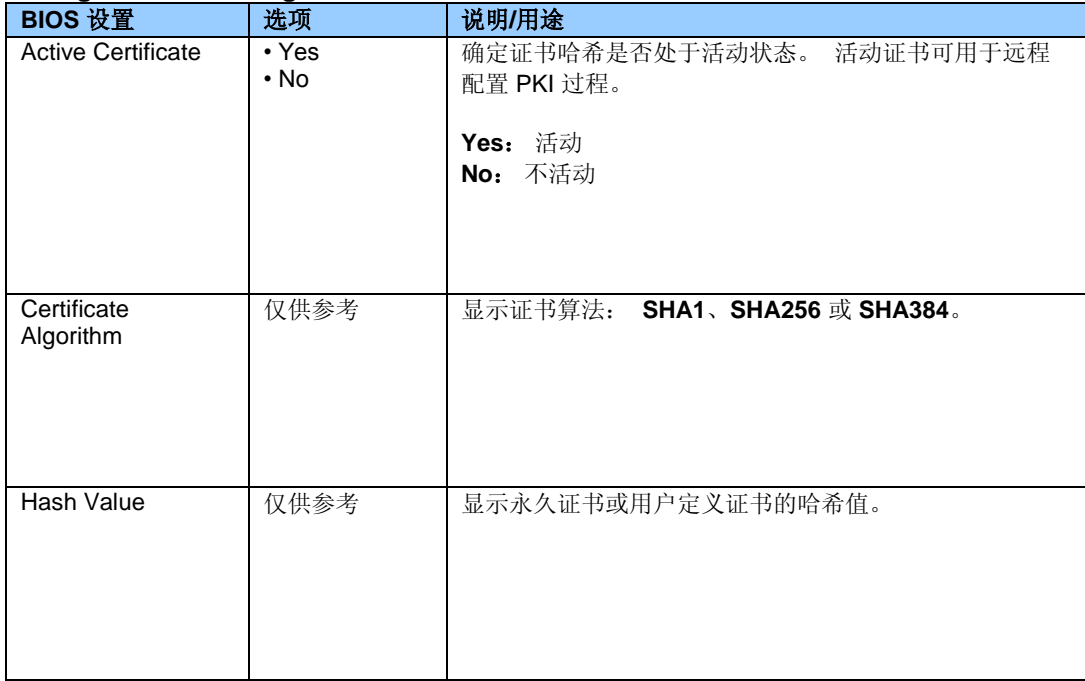

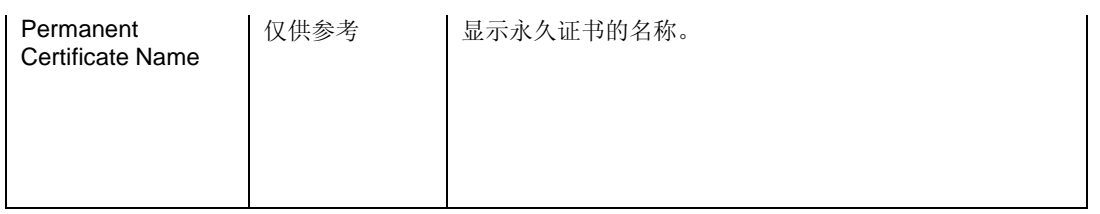

#### **Intel® ME > Intel® Active**(或 **Standard**)**Management Technology Configuration > Remote Setup and Configuration > Manage User Defined Certificates**

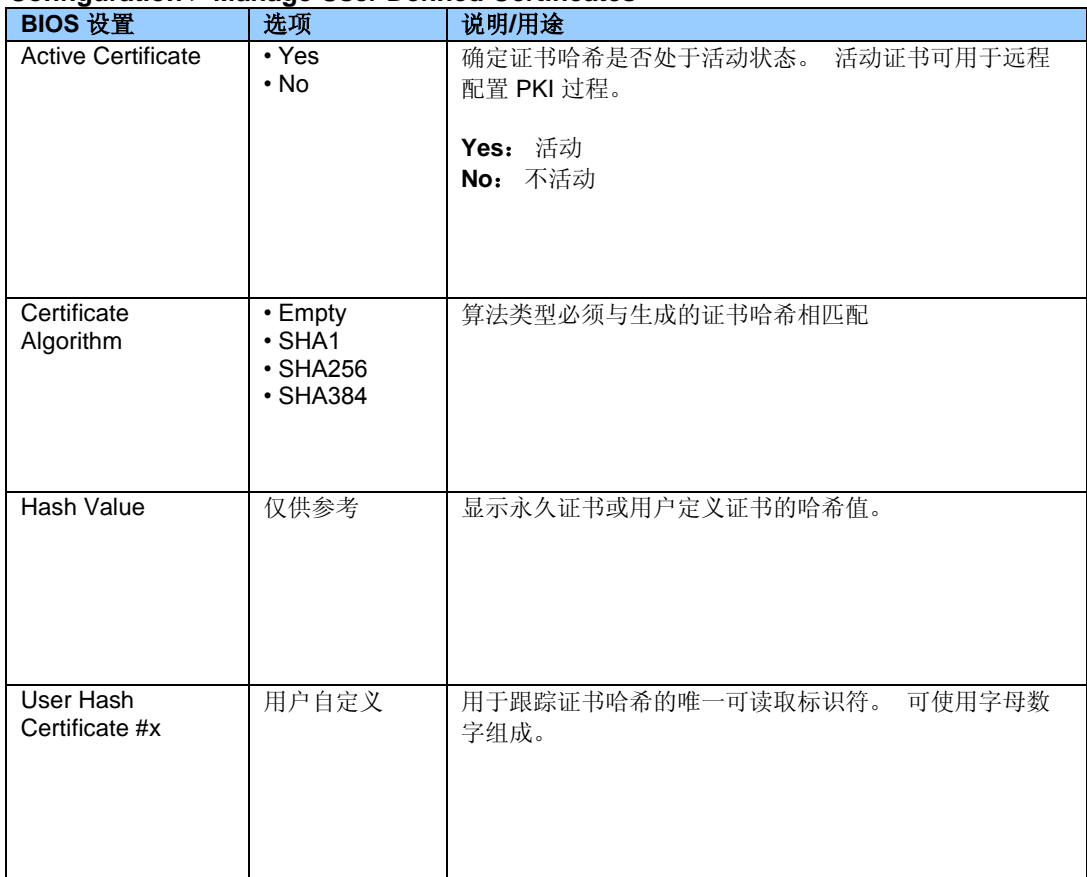

### **Intel® ME > Intel® Active**(或 **Standard**)**Management Technology Configuration > SOL/IDER Configuration**

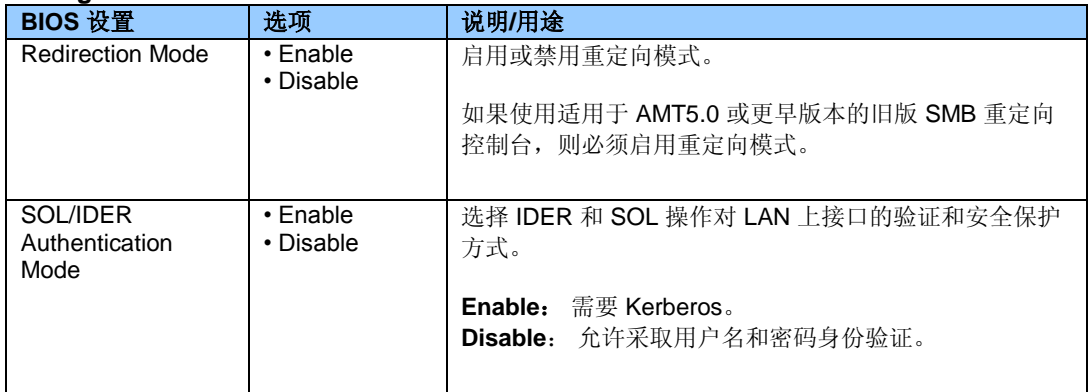

## **Intel® ME > Intel® Active**(或 **Standard**)**Management Technology Configuration > View Provisioning Record**

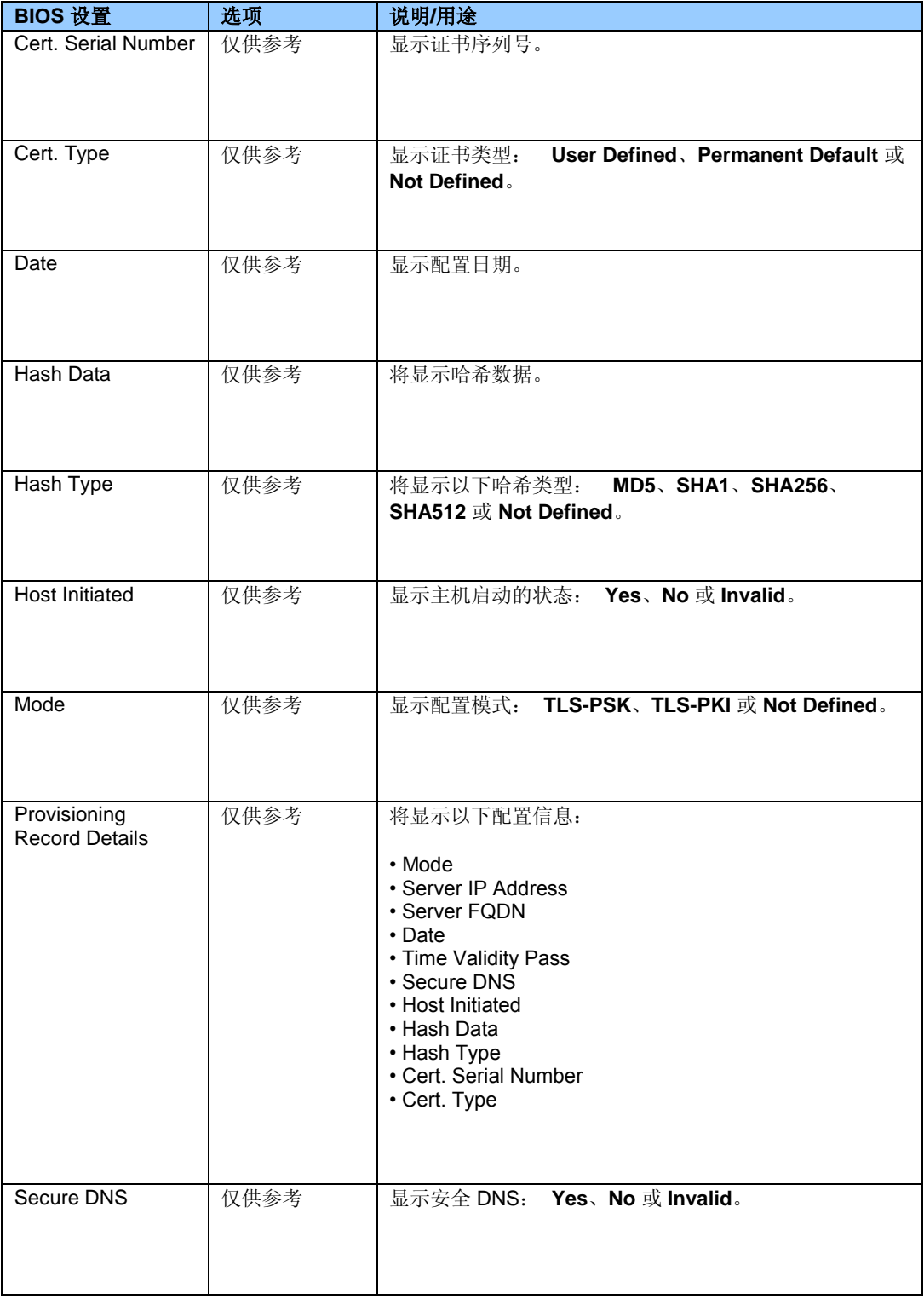

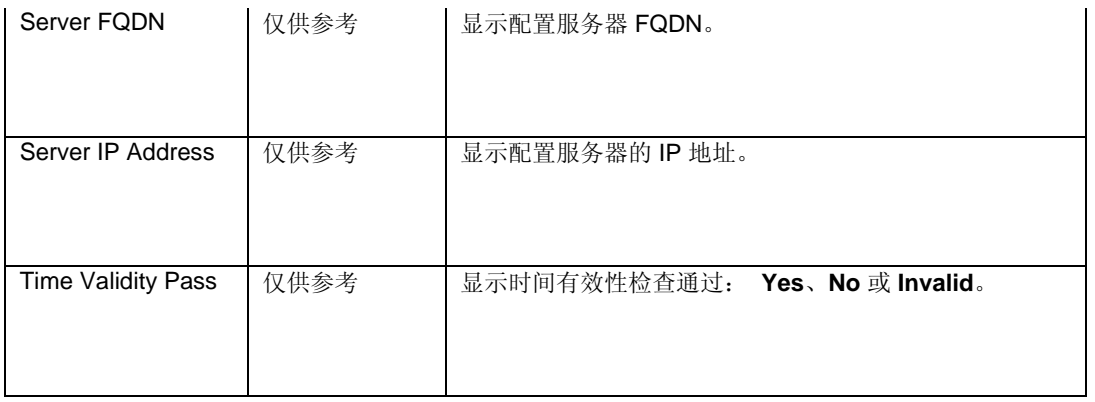

## **Intel® ME > Intel® Management Engine Configuration**

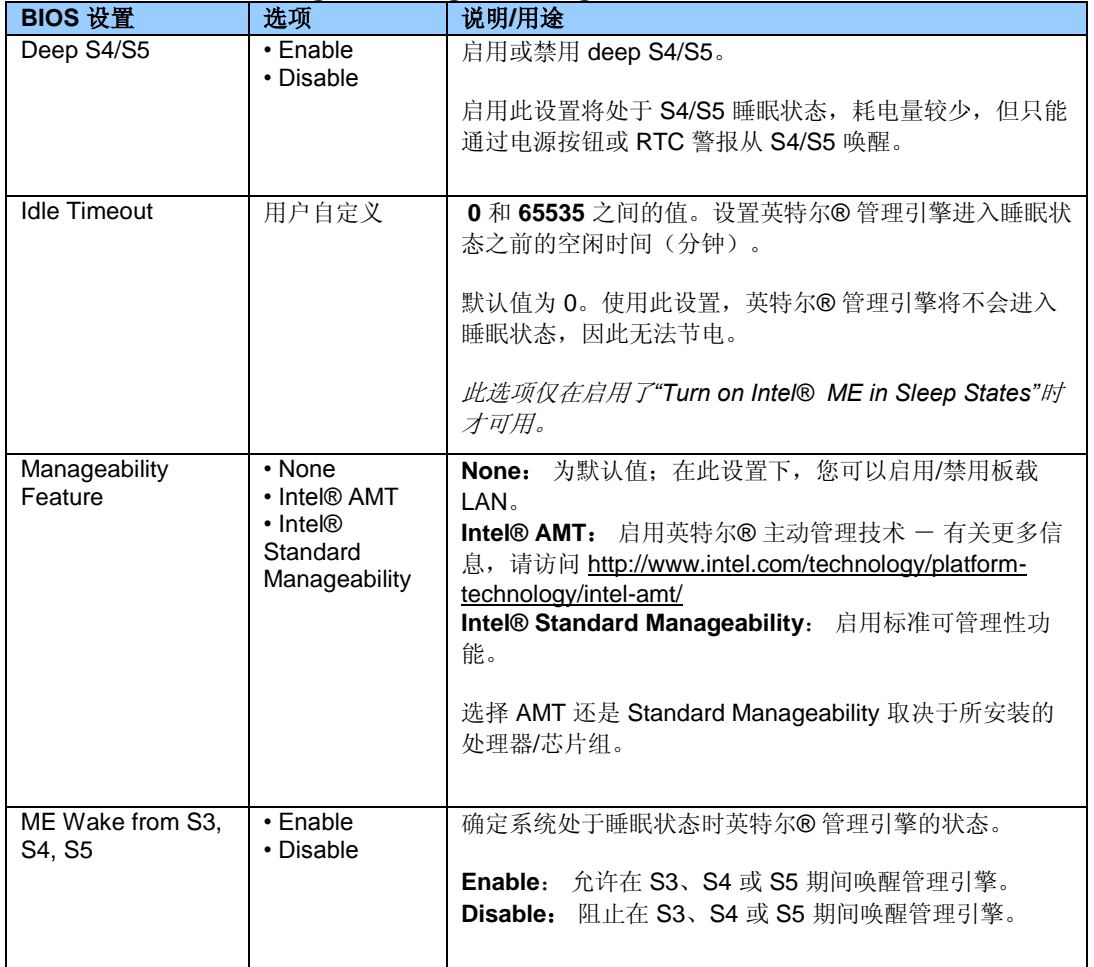

**Main**

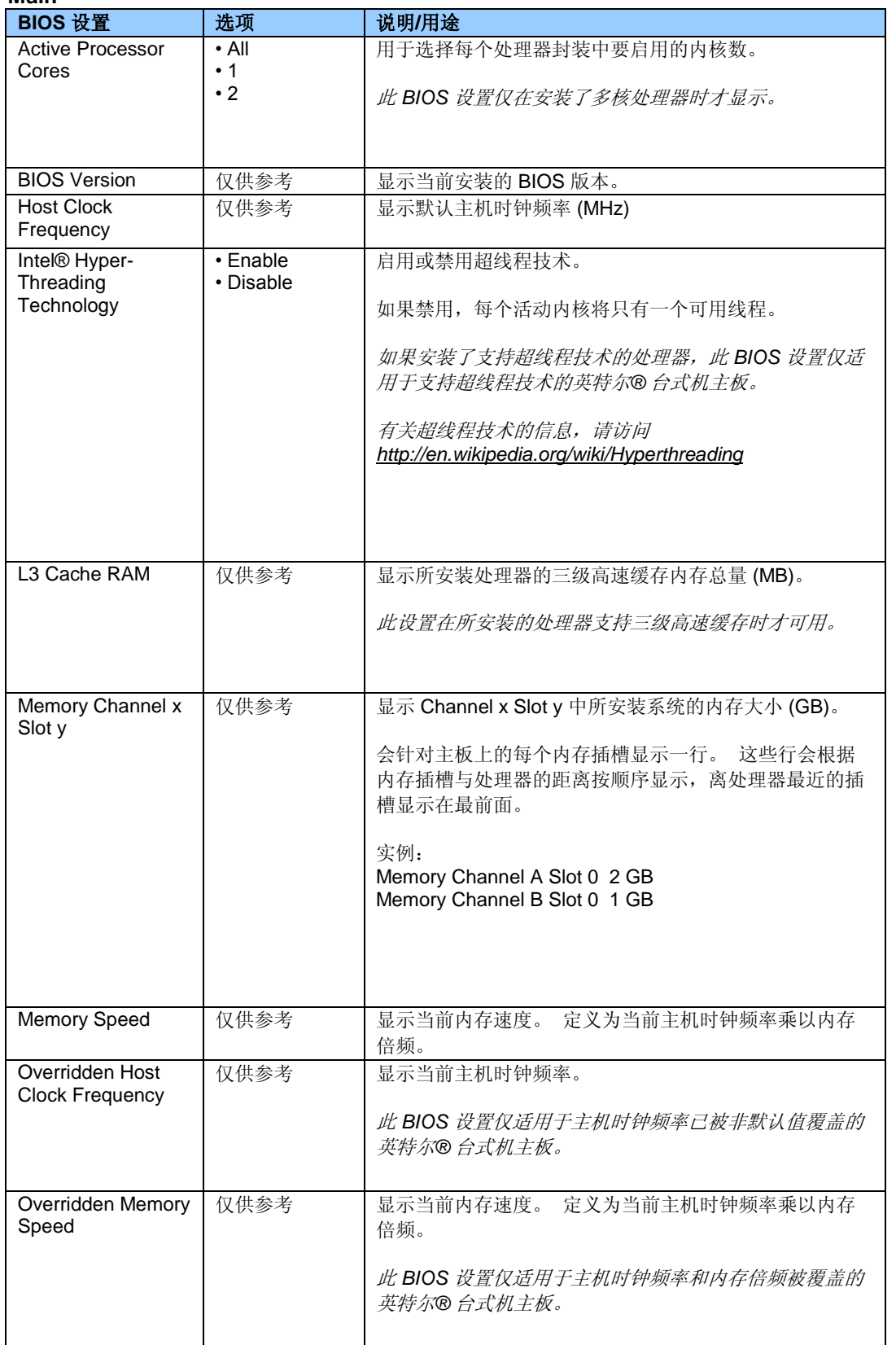

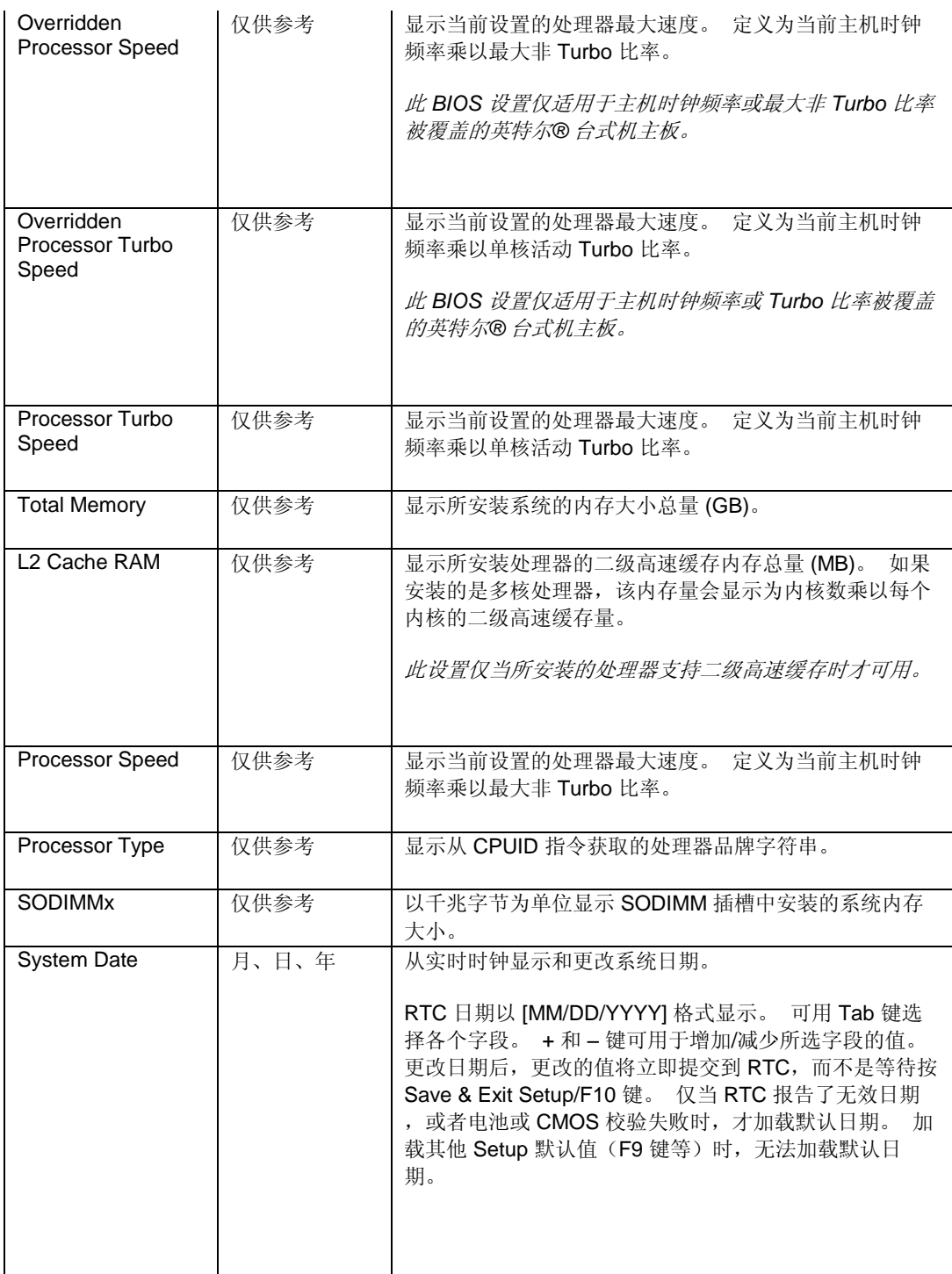

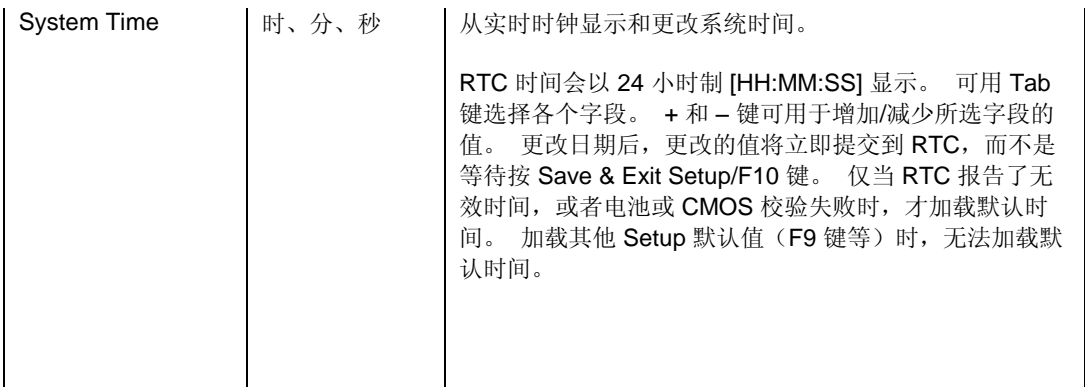

#### **Main > System Identification Information**

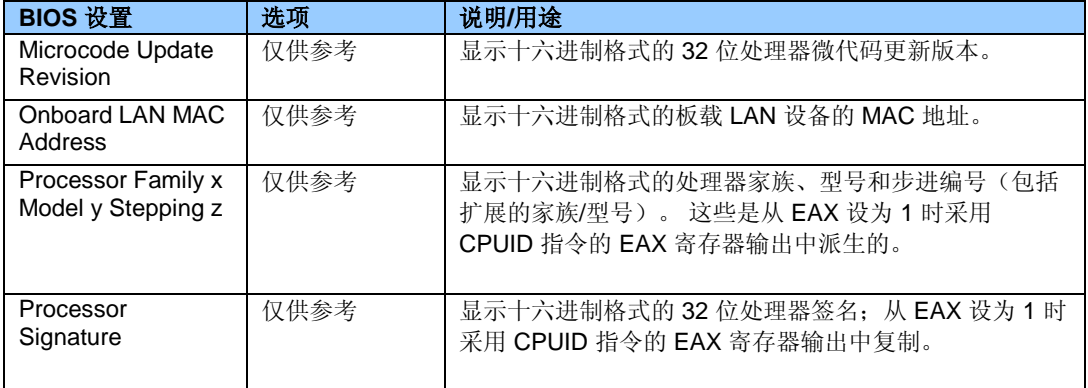

## **Main > System Identification Information > Chassis Information**

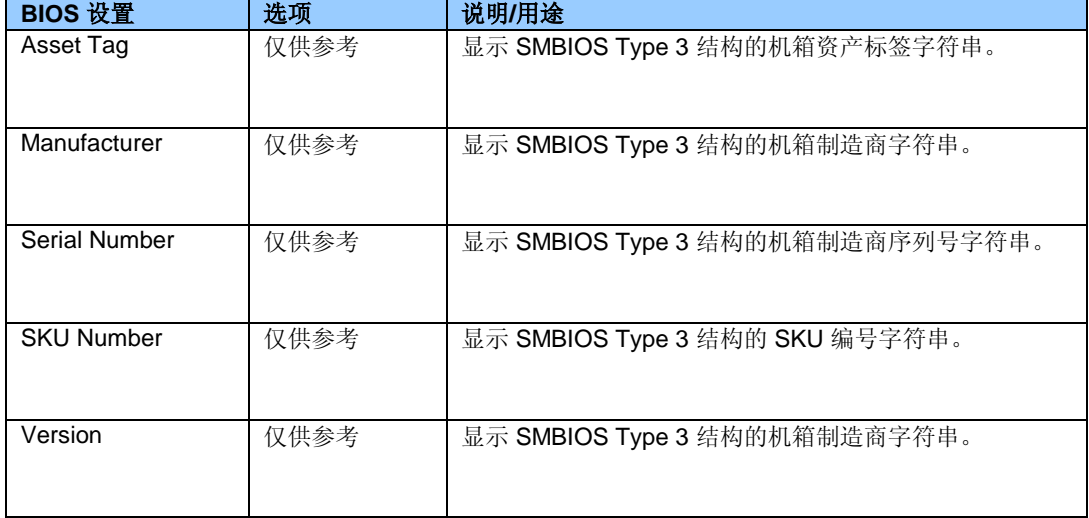

## **Main > System Identification Information > Desktop Board Information**

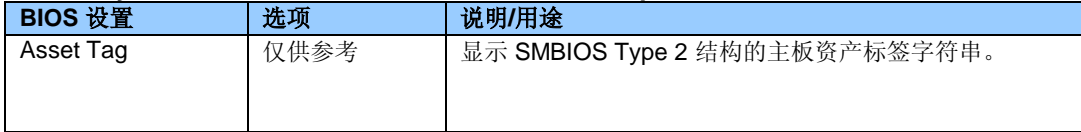

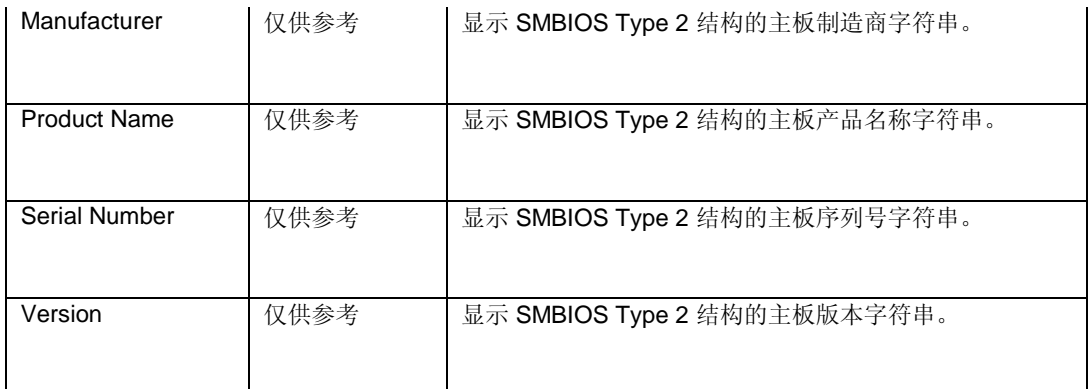

# **Main > System Identification Information > Intel® Management Engine Information**

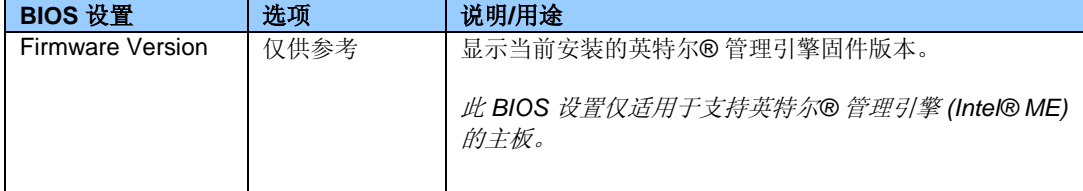

## **Main > System Identification Information > System Information**

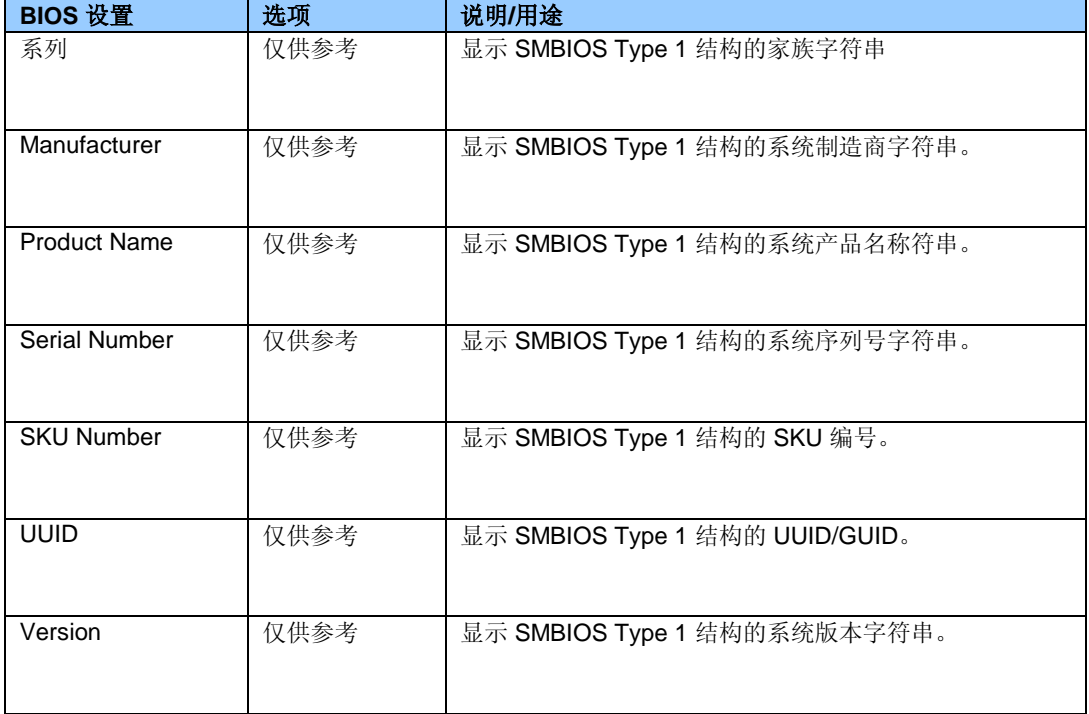

#### **Maintenance**

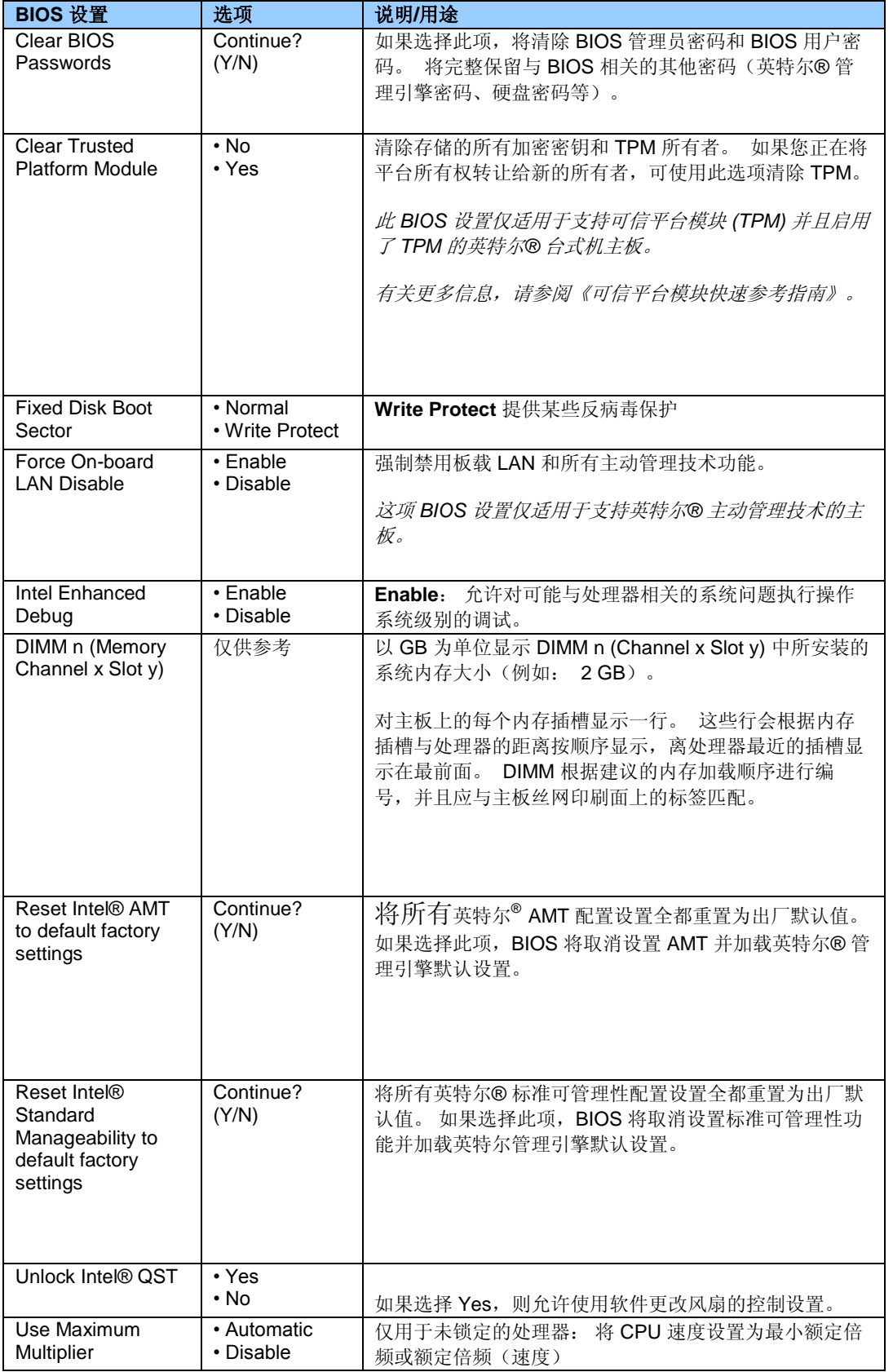

#### **Performance**

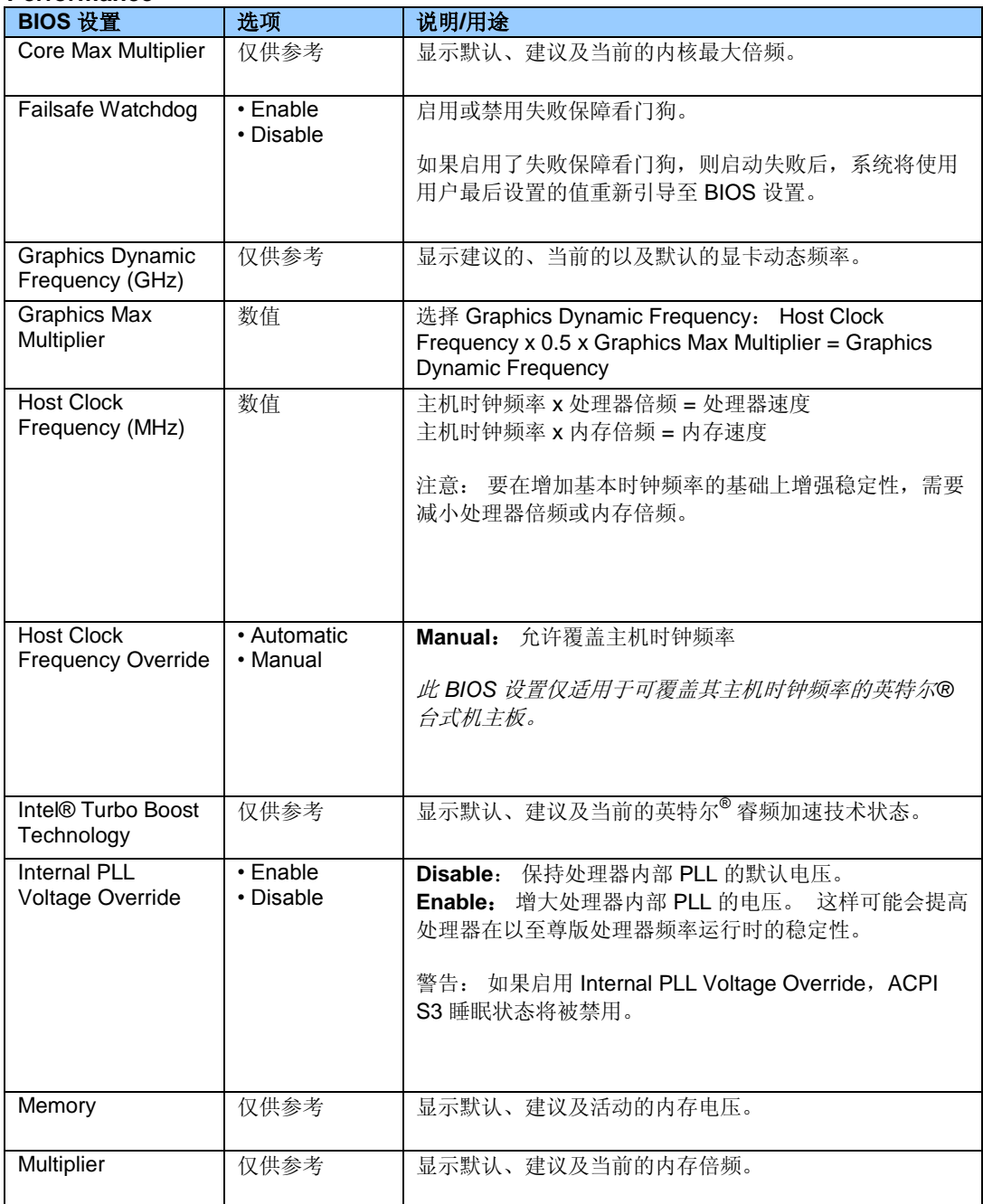

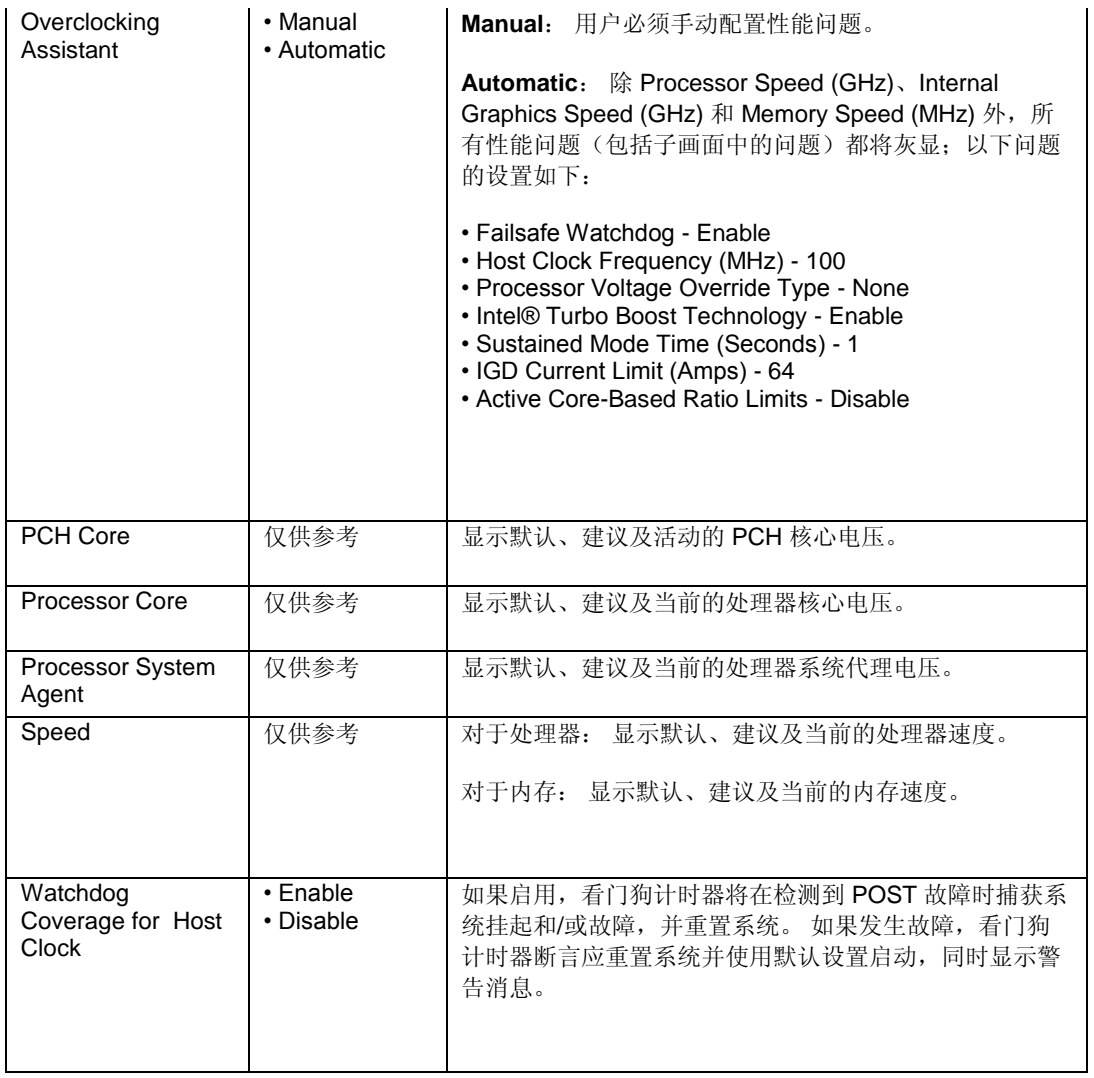

#### **Performance > Bus Overrides**

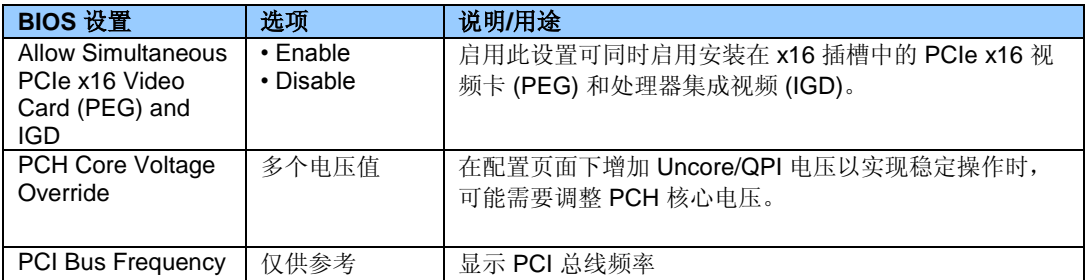

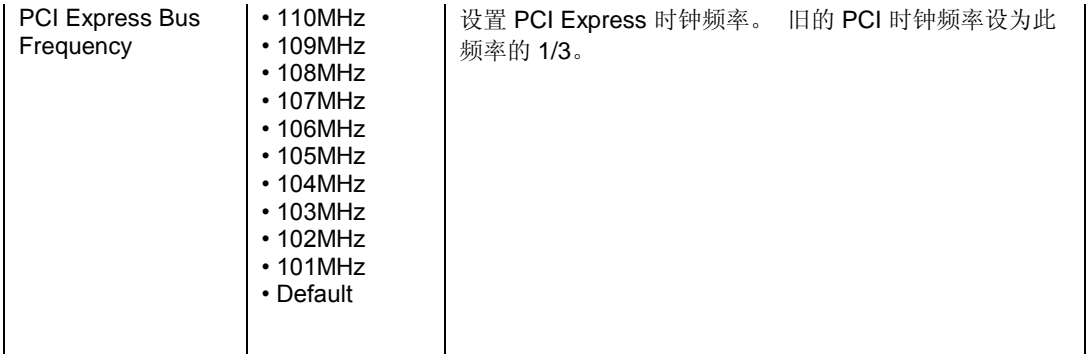

#### **Performance > Memory Overrides**

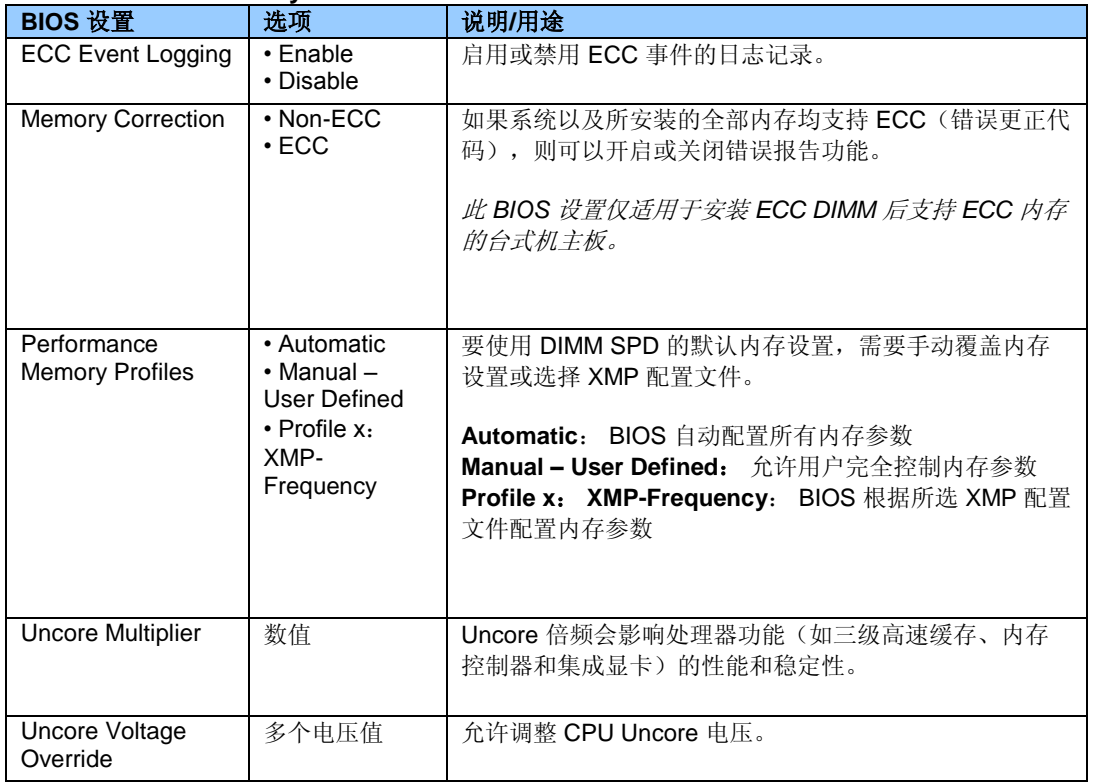

## **Performance > Memory Overrides > Performance Memory Profiles**

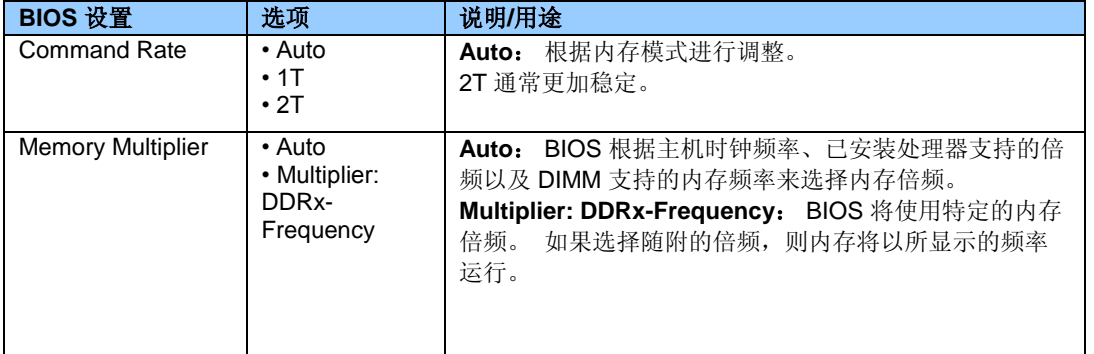

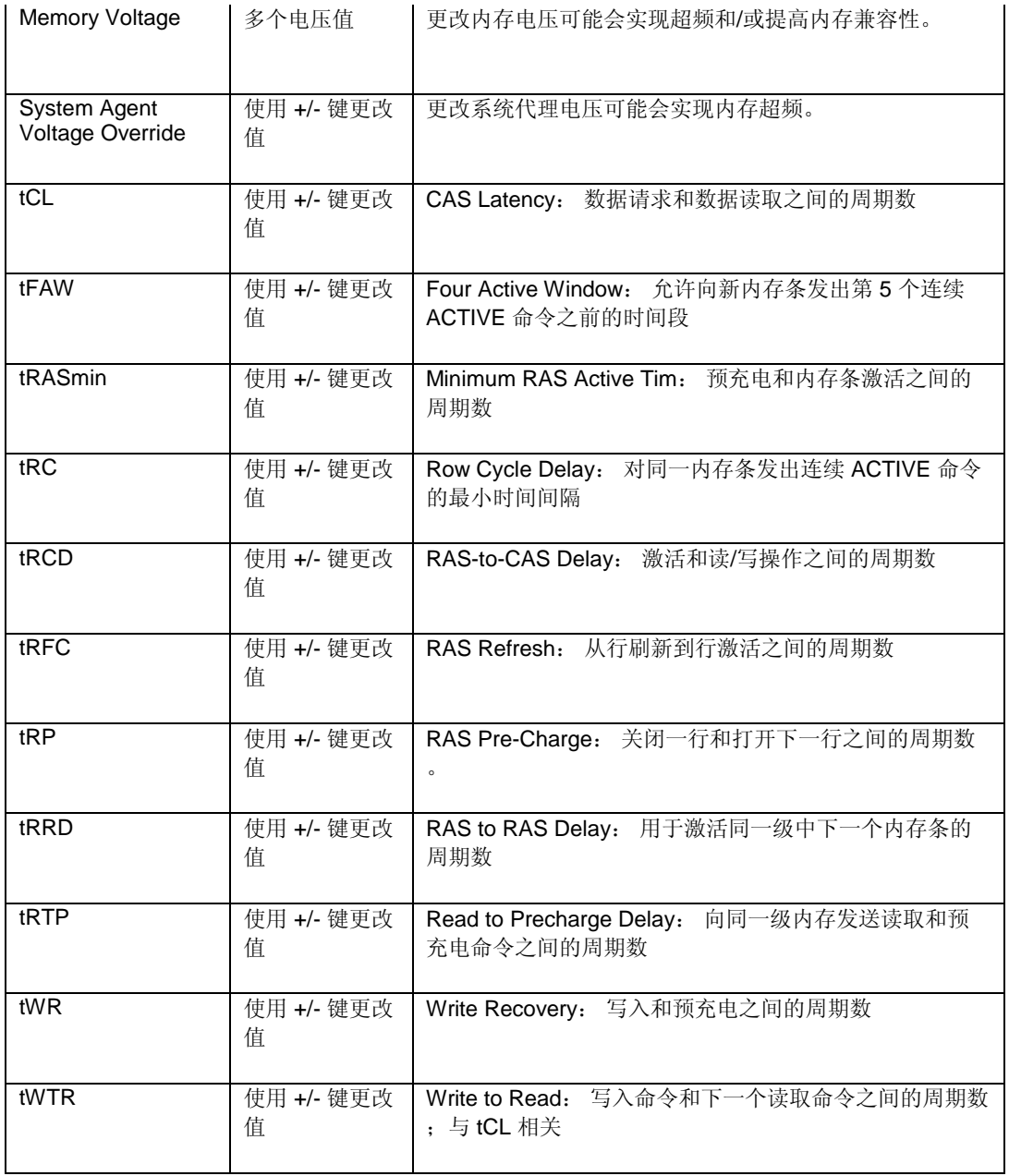

#### **Performance > Processor Overrides**

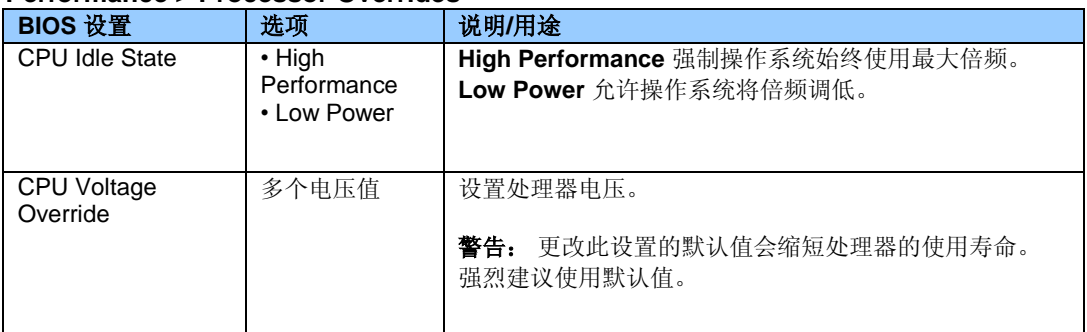

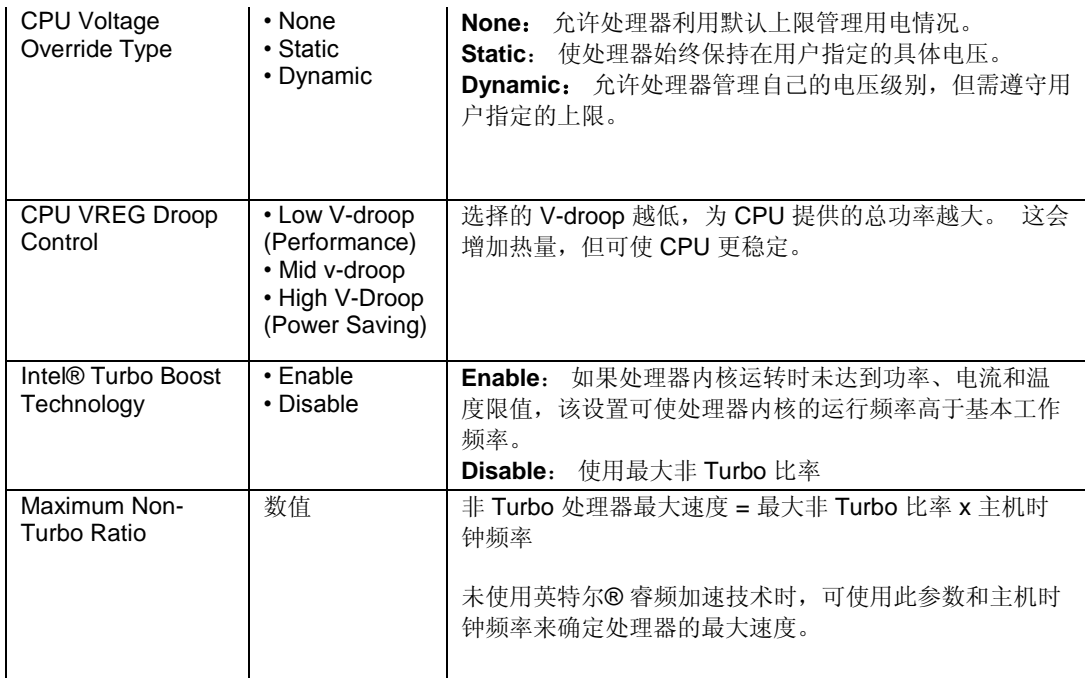

## **Performance > Processor Overrides > Intel® Turbo Boost Technology**

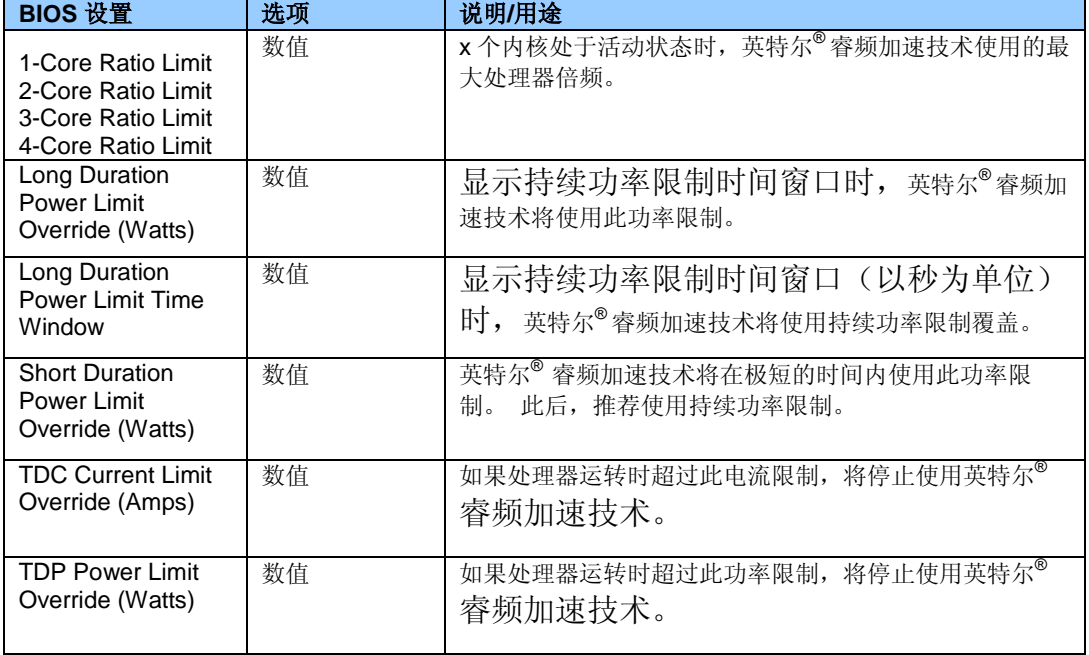

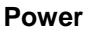

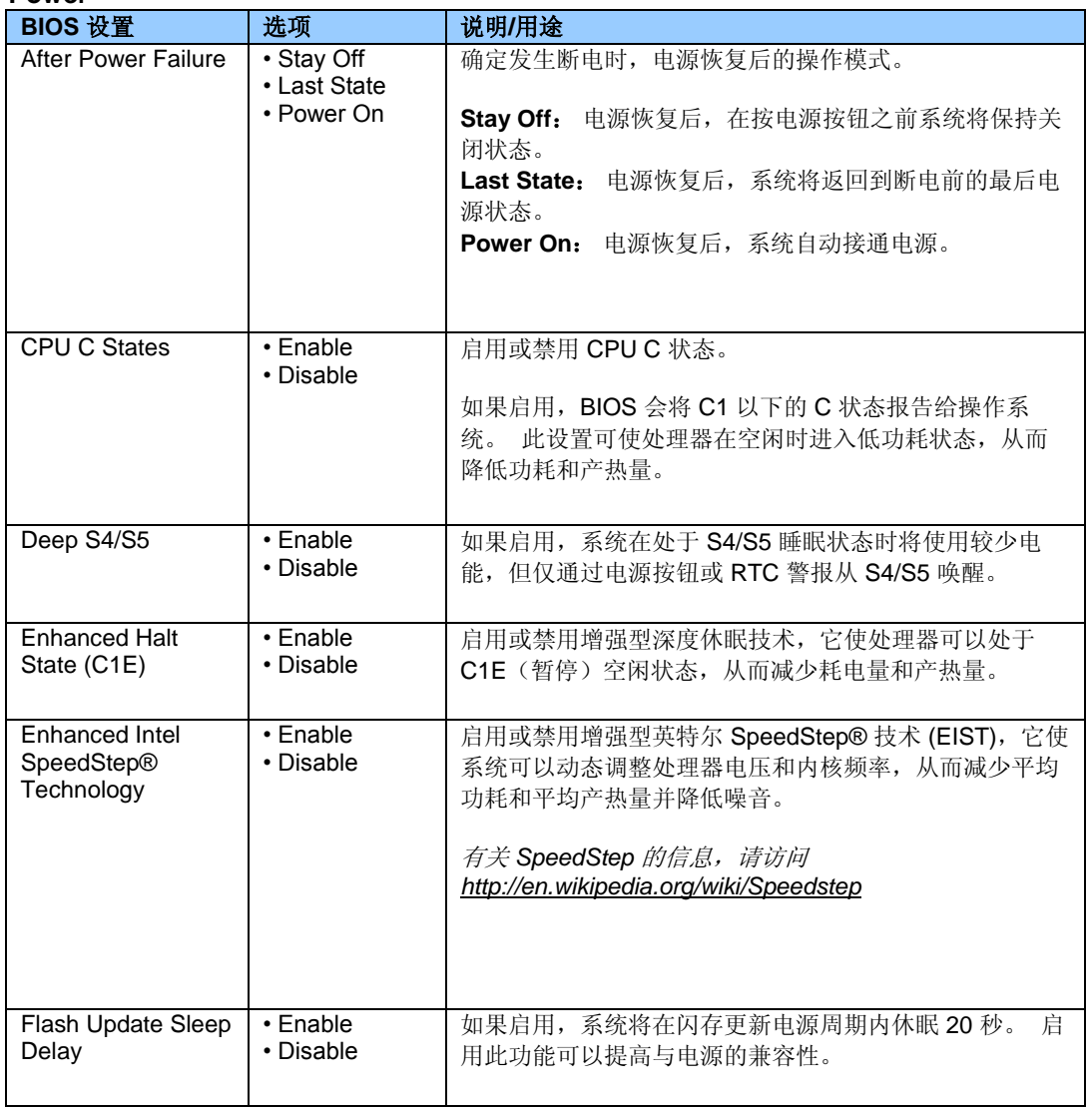

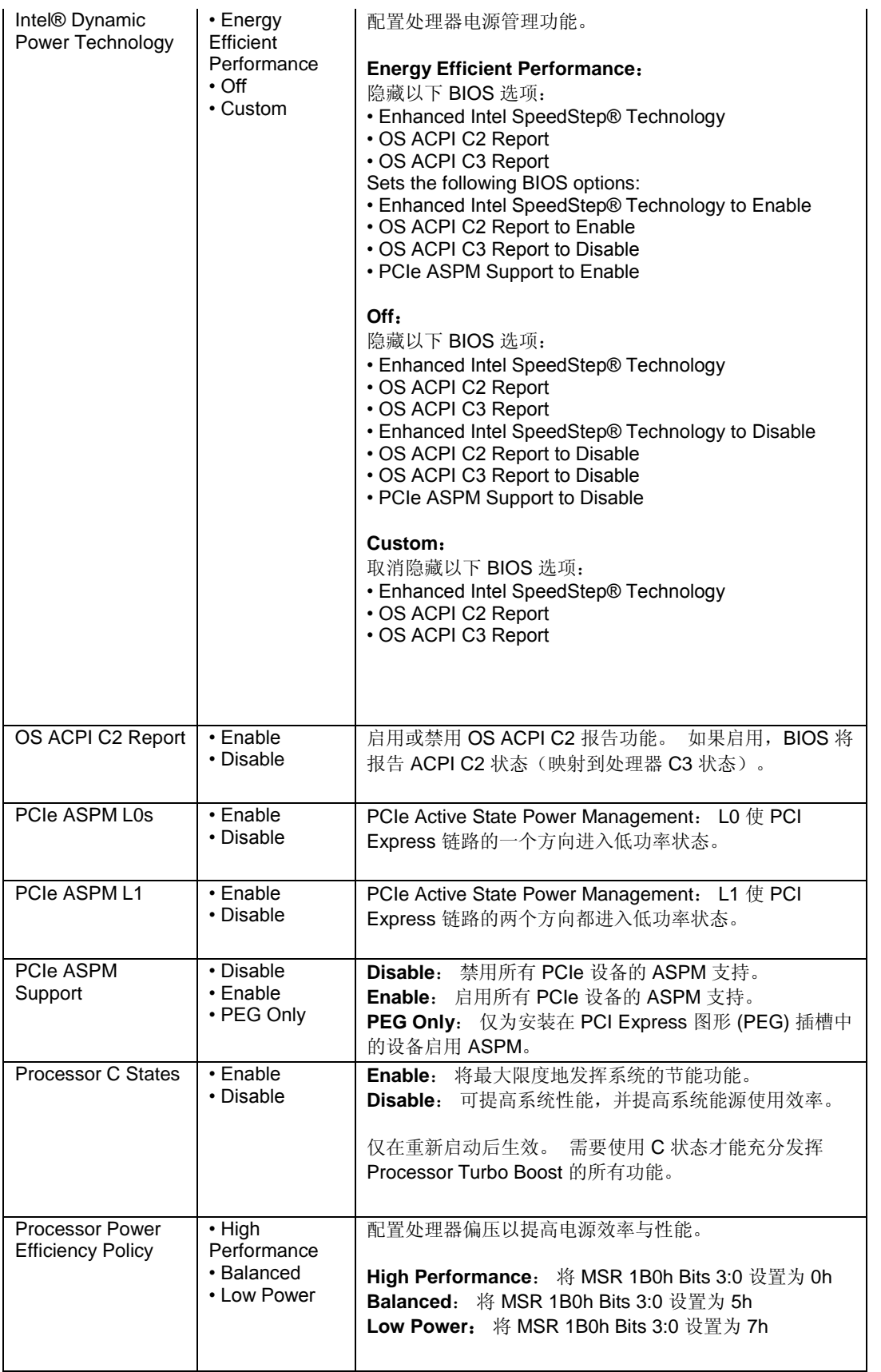

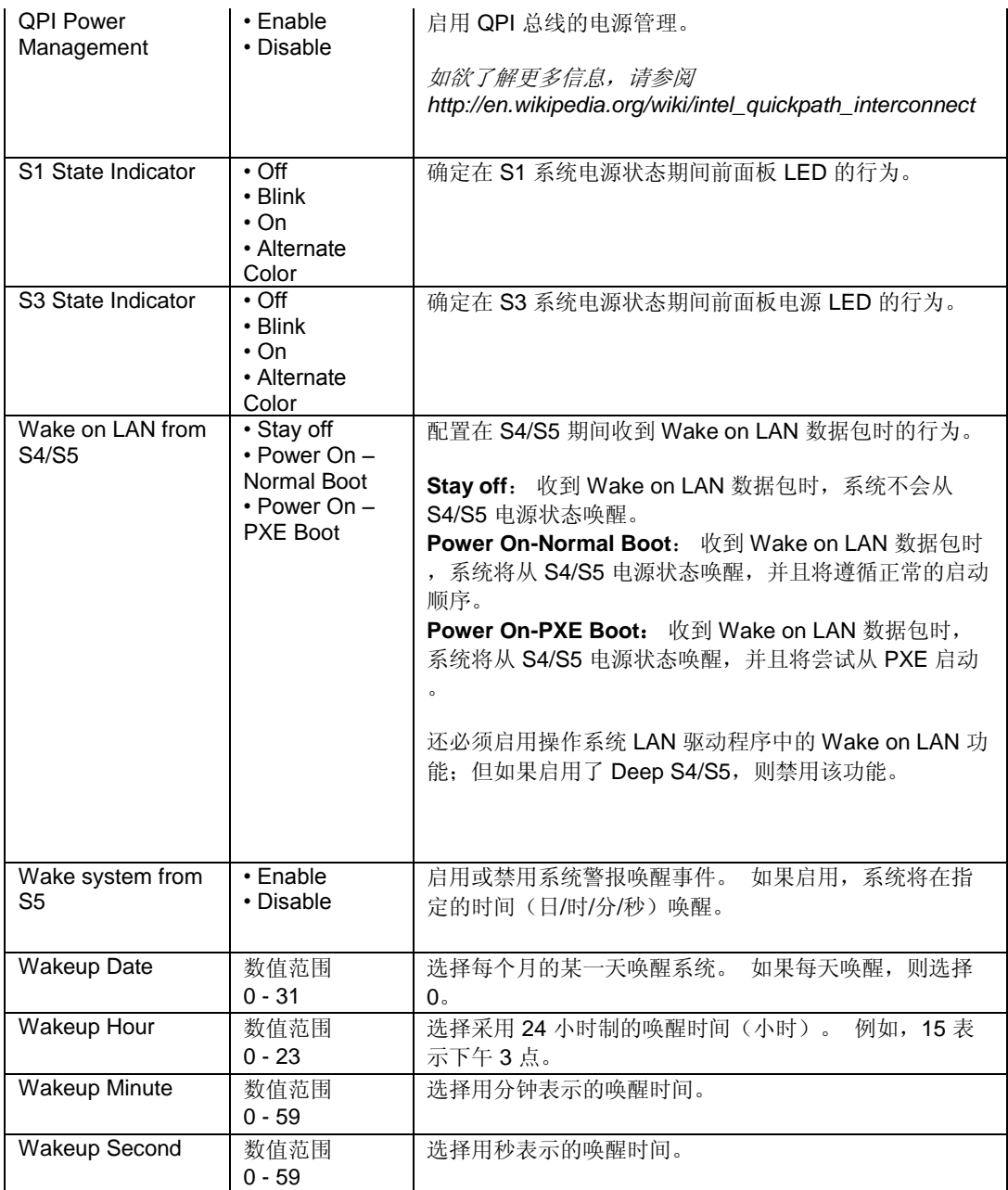

#### **Security**

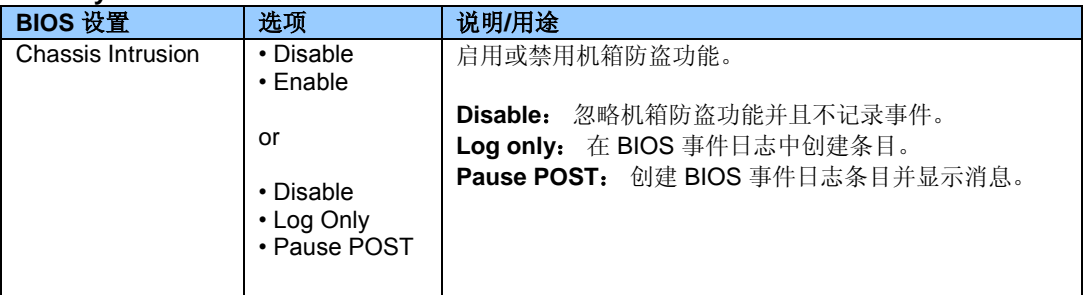

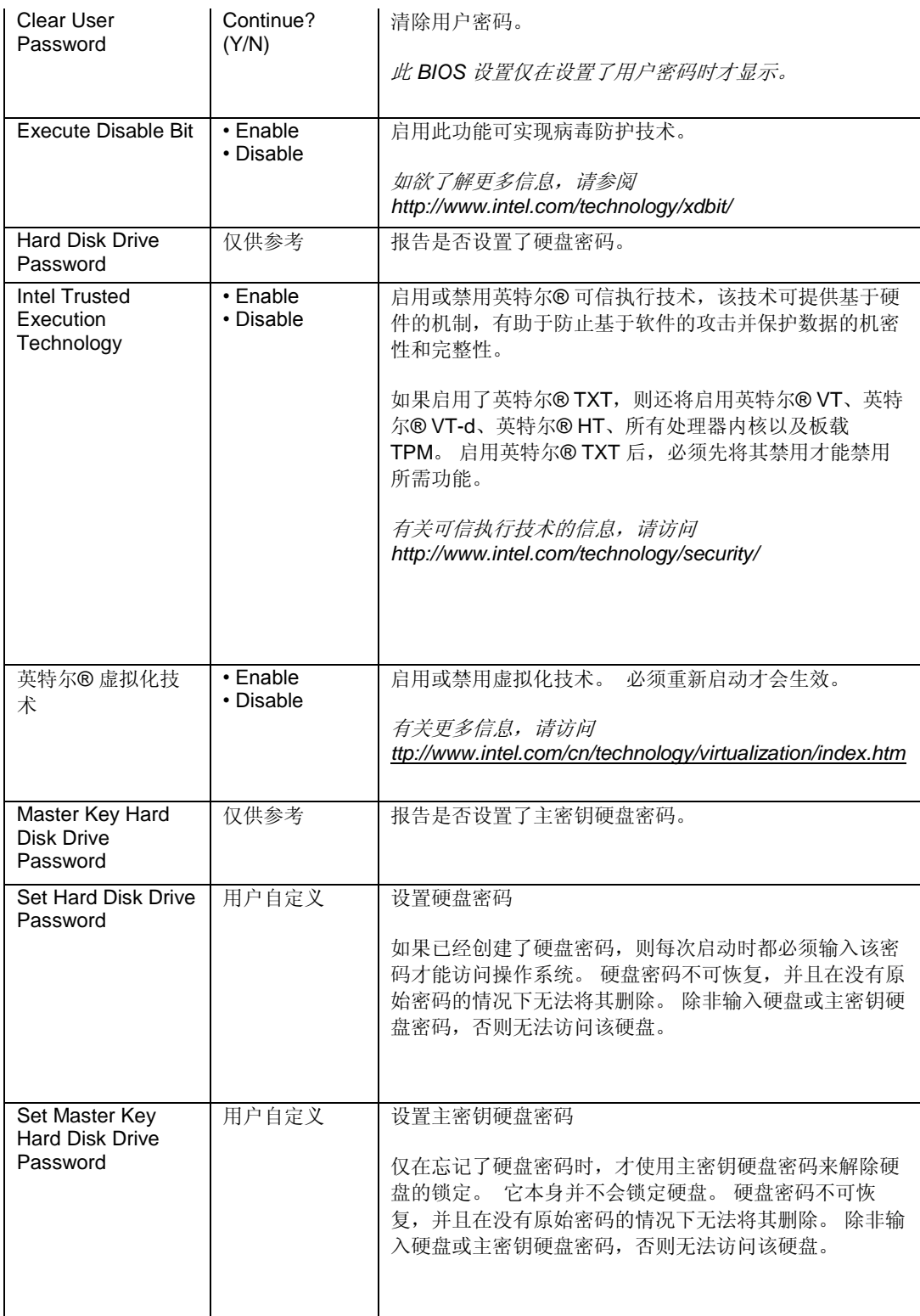

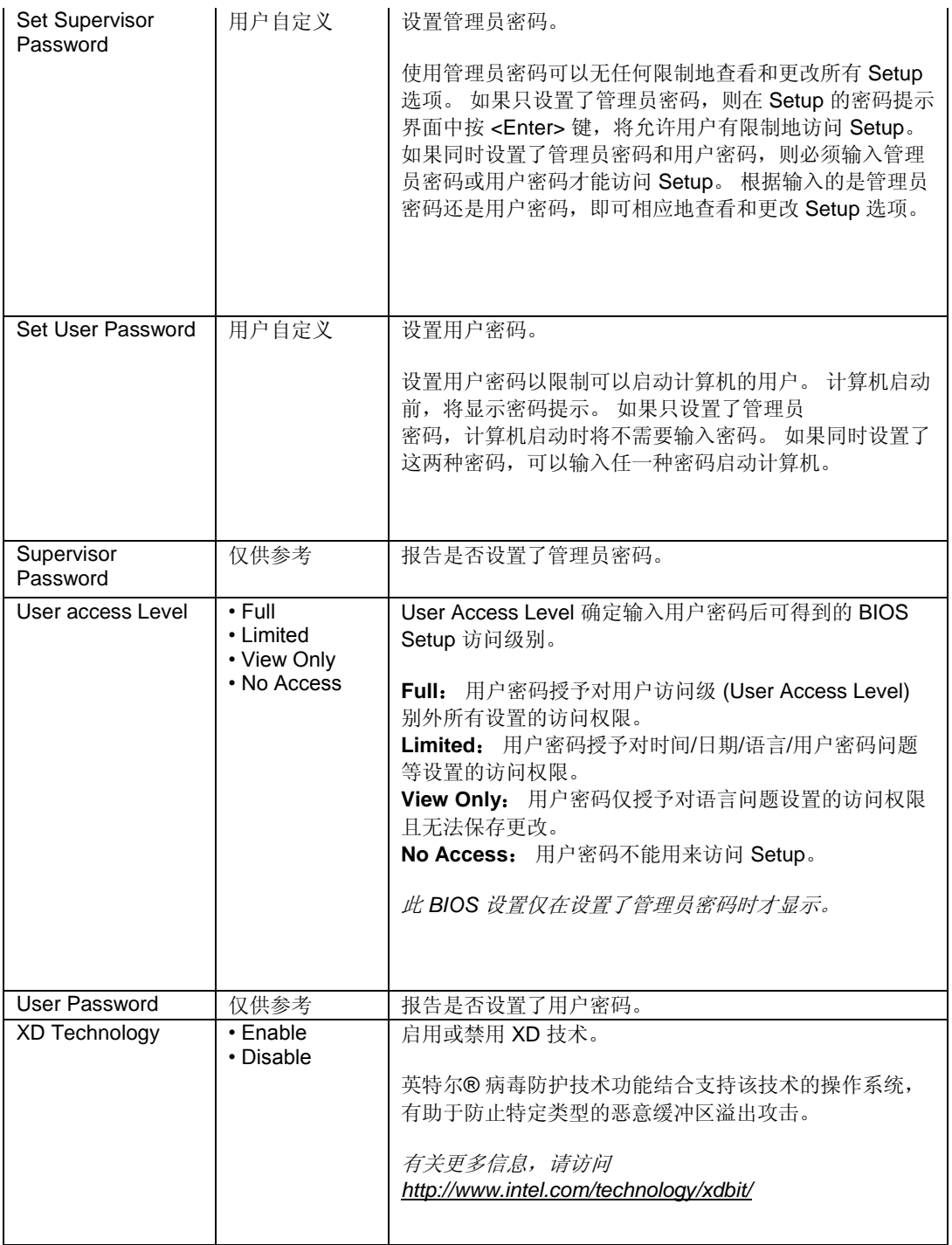

# **Security > Intel® VT for Directed I/O (VT-d)**

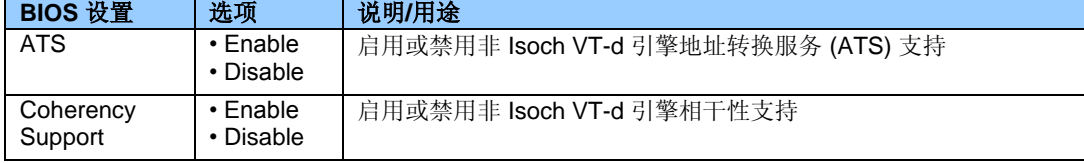

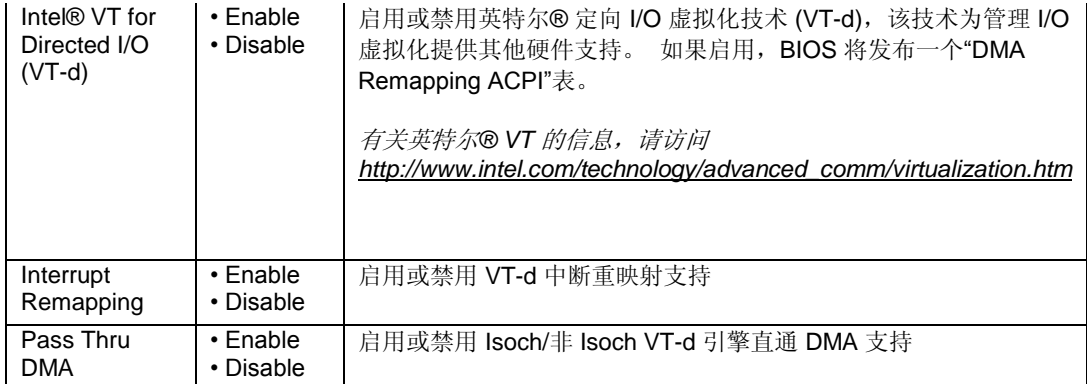